# **Рентгенотелевизионный интроскоп**

# **Руководство пользователя**

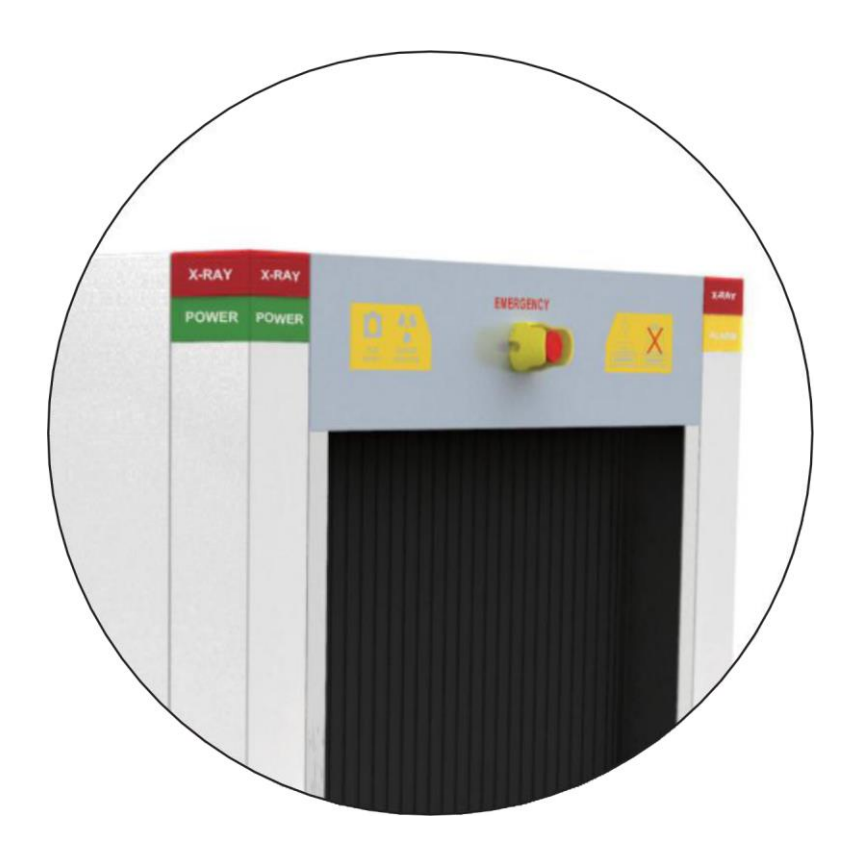

**Модель ML-BI-100100**

# **Рентгенотелевизионный интроскоп**

# **Руководство пользователя**

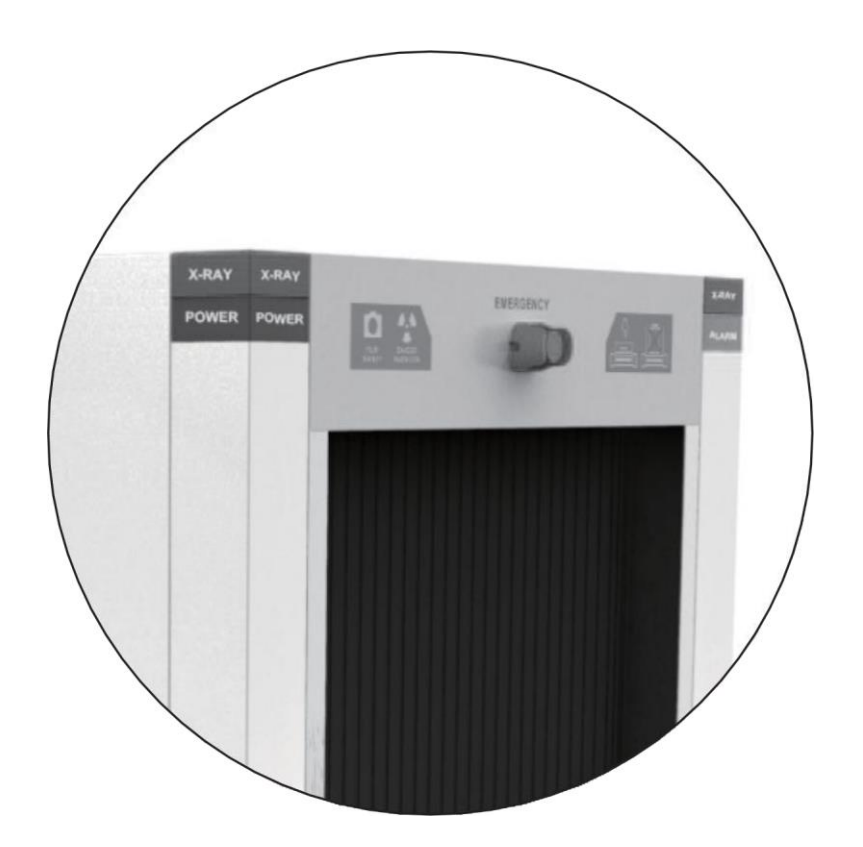

**Модель ML-BI-100100**

## <span id="page-2-0"></span>Заявление прав и ответственности

- Копирование, тиражирование и распространение настоящего Руководства как в печатном, так и в электронном виде без письменного разрешения компании-изготовителя запрещено.
- П Компания-изготовитель не несет ответственности за повреждение оборудования и ущерб, причиненный третьим сторонам, если они вызваны ненадлежащим использованием системы.
- Вследствие того, что обновление программного обеспечения происходит чаще, чем обновление сопроводительной документации, возможны незначительные расхождения в описании и действительных функциональных возможностях системы.

## <span id="page-3-0"></span>Предисловие

## Благодарим Вас за использование нашего интроскопа.

Двухэнергетический рентгенотелевизионный интроскоп представляет собой современное техническое средство обеспечения безопасности, в котором используется принцип рентгеноскопии. Устройство применяется для экспресс-проверки багажа и ручной клади. Интроскоп оборудован передовой системой идентификации рентгеновских изображений, сочетающей в себе возможности чувствительного полупроводникового детектора, технологии цифровой обработки изображений и компьютерной системы отображения данных. В результате пользователи получают эффективное и надежное оборудование с разнообразными функциональными возможностями для получения и обработки изображений высокого качества. Интроскоп оснащен дисковым накопителем большого объема, позволяющим сохранять практически неограниченное количество изображений высокого разрешения, устройством оповещения о потенциально опасных предметах и веществах, обучающей программой для подготовки операторов, функцией добавления контуров опасного предмета (функция TIP), модулем для подключения к локальной сети, функцией автоматической самодиагностики и другими устройствами. Кроме того, прибор прост в управлении, что облегчает работу персонала и повышает эффективность применения оборудования.

## Цель настоящего Руководства

Данное Руководство разработано для помощи операторам в процессе эксплуатации интроскопа. Внимательно изучите его перед установкой оборудования и началом работы.

## Область применения настоящего Руководства

Данное Руководство предназначено для следующих категорий персонала:

- Операторы интроскопа
- Администраторы интроскопа
- Ремонтно-технический персонал

# **Содержание**

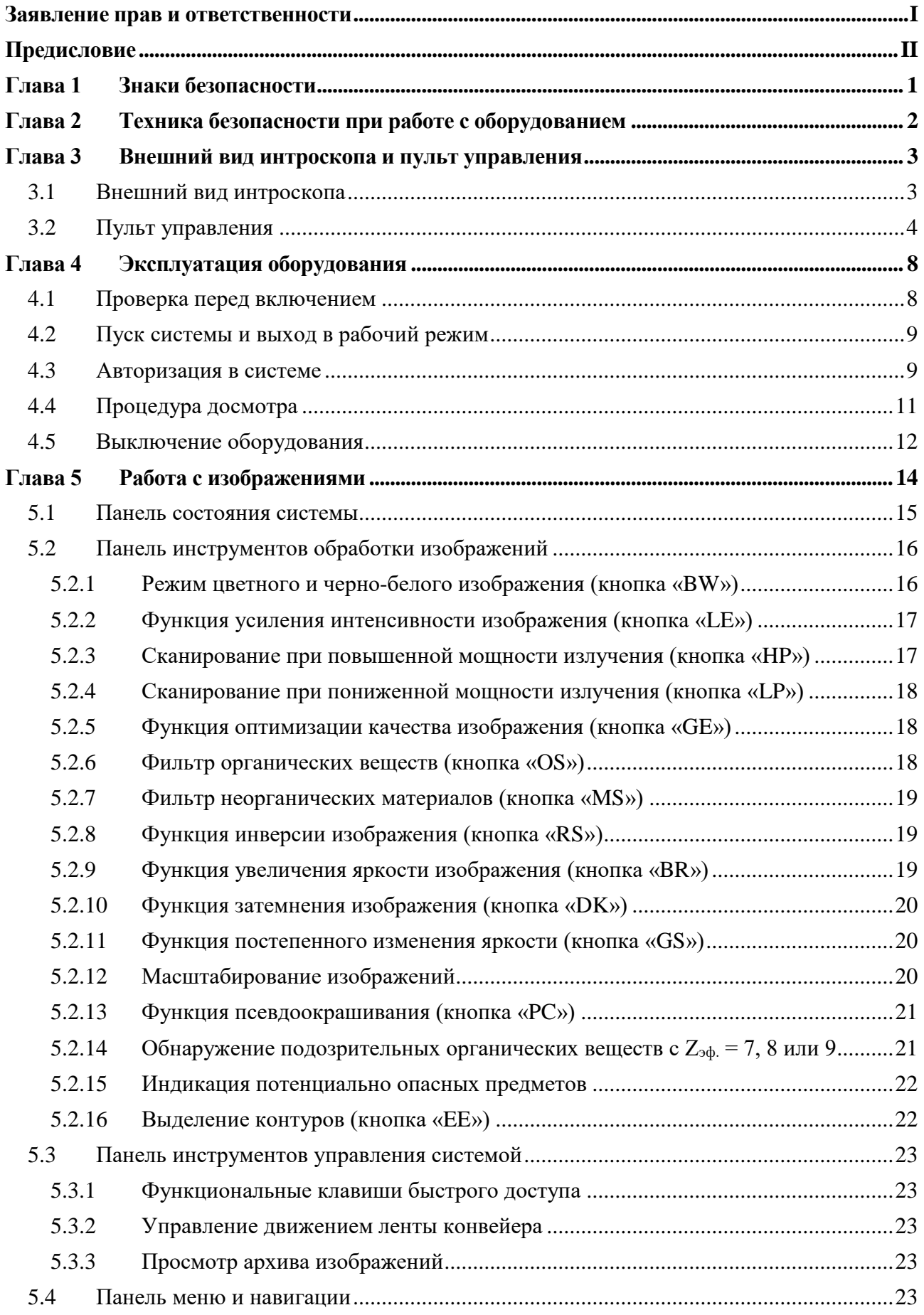

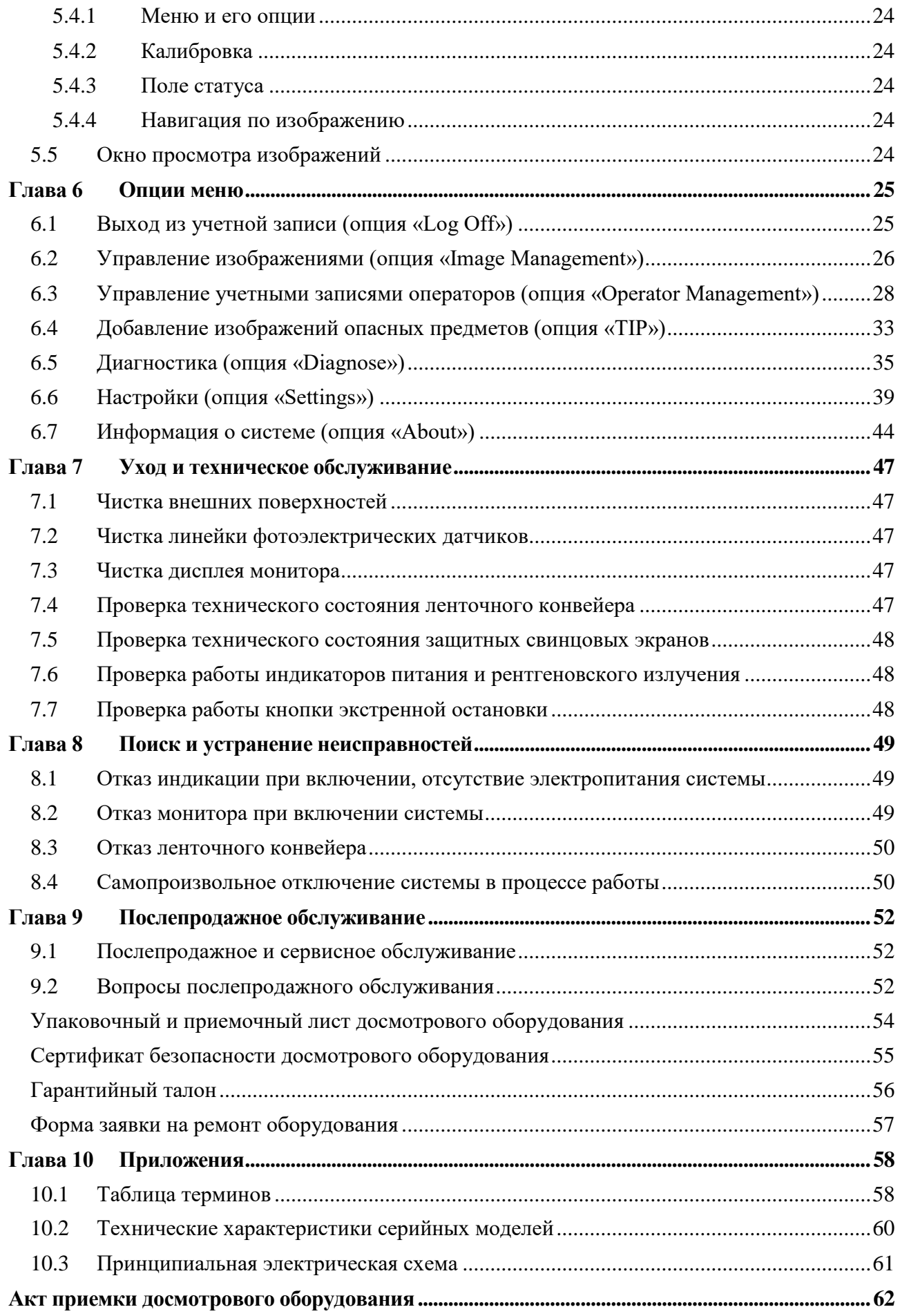

# <span id="page-6-0"></span>**Глава 1 Знаки безопасности**

**Значение знаков безопасности и их расположение на корпусе интроскопа ML-BI-10080 представлены в Таблице 1.1.**

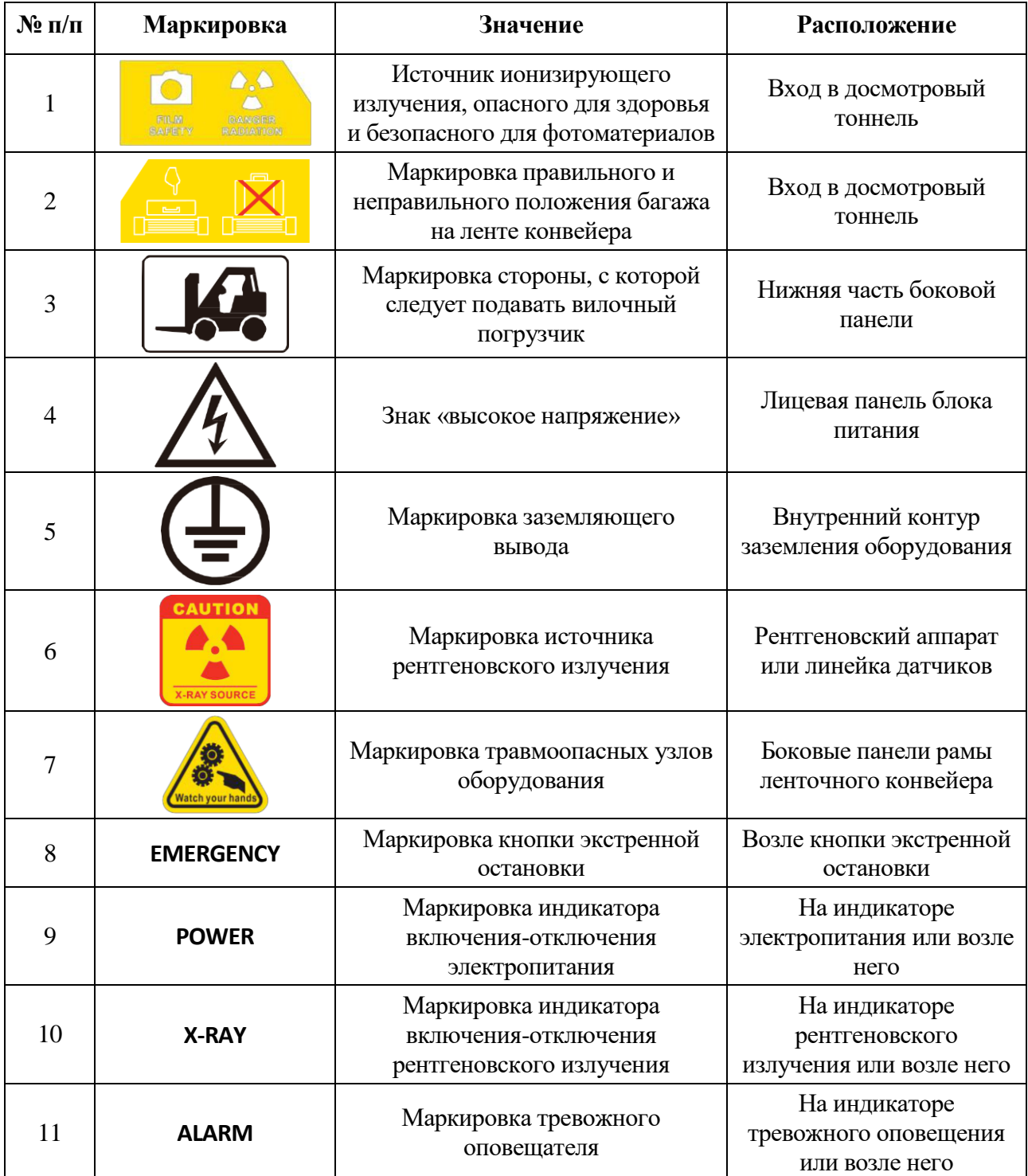

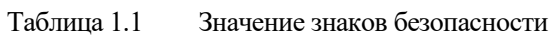

## <span id="page-7-0"></span>**Глава 2 Техника безопасности при работе с оборудованием**

- 1. Перед началом работы с интроскопом оператор должен пройти инструктаж по технике радиационной безопасности в соответствии с требованиями законодательства.
- 2. О факте монтажа и эксплуатации рентгеновского оборудования следует поставить в известность соответствующие надзорные органы, в том числе, если это необходимо, – организации, отвечающие за обеспечение радиационной безопасности. Необходимо регулярно проверять техническое состояние средств радиационной защиты интроскопа.
- 3. К работе с интроскопом допускается только персонал, ознакомленный с требованиями и правилами радиационной безопасности.
- 4. Для обеспечения надлежащего срока службы источника рентгеновского излучения, при включении оборудования после длительного перерыва в эксплуатации следует выполнить предварительный прогрев интроскопа в соответствии с рекомендациями системы самодиагностики.
- 5. Следует обеспечить условия эксплуатации оборудования, не допускающие воздействия на него электропроводящей пыли, химических реагентов и других посторонних веществ.
- 6. К работе с интроскопом допускается только персонал, прошедший соответствующую подготовку.
- 7. Перед включением интроскопа убедитесь в том, что напряжение сети электропитания соответствует указанному в технической документации к оборудованию. Напряжение сети электропитания не должно быть ниже рабочего напряжения устройства, указанного в спецификации.
- 8. Блок питания интроскопа должен быть заземлен надлежащим образом. Работа с оборудованием без заземления запрещена.
- 9. К работам по установке или замене компонентов оборудования допускается только специально подготовленный персонал или специалисты сервисного центра.
- 10. При обнаружении повреждений электрических кабелей, ленточного конвейера, защитного свинцового экрана досмотрового тоннеля или световых индикаторов обратитесь в ближайший сервисный центр.
- 11. Операторам запрещено самостоятельно вскрывать корпус интроскопа и работать с внутренними модулями и узлами. К таким работам допускается только специально подготовленный технический персонал.
- 12. После ввода интроскопа в эксплуатацию назначается лицо, ответственное за работу с ним.
- 13. Во время работы интроскопа категорически запрещено нахождение в досмотровом тоннеле каких-либо частей тела человека.
- 14. Перед началом досмотра багаж следует расположить на ленте конвейера в соответствии с маркировкой на входе в досмотровый тоннель.
- 15. После включения конвейера оператор обязан следить за положением багажа на ленте во избежание его застревания в тоннеле или падения.
- 16. Во время эксплуатации интроскопа не допускайте попадания жидкостей в досмотровый тоннель. Если это произошло, немедленно приостановите работу и очистите ленту конвейера от жидкости.
- 17. Во время работы устройства не закрывайте и не загромождайте вентиляционные отверстия на панелях корпуса: это может нарушить режим охлаждения оборудования.
- 18. Во время выполнения сервисных и ремонтно-технических работ устройство должно быть полностью отключено от внешней сети электропитания.

## <span id="page-8-0"></span>**Глава 3 Внешний вид интроскопа и пульт управления**

#### **Содержание главы**

- Внешний вид интроскопа
- Пульт управления

## <span id="page-8-1"></span>**3.1 Внешний вид интроскопа**

В качестве примера рассмотрим типичную модель интроскопа ML-BI-6550B-a.

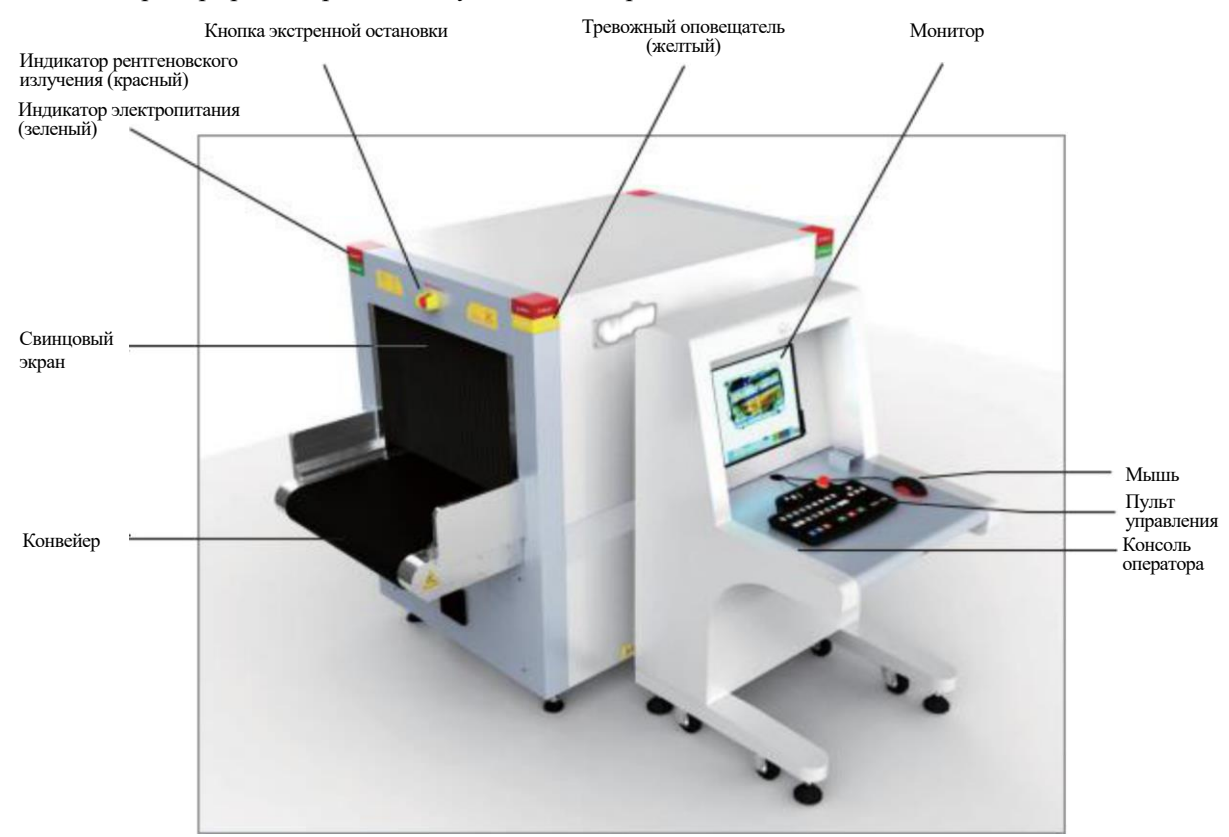

Рис. 3.1 Внешний вид интроскопа ML-BI-100100

**Кнопки экстренной остановки** расположены на входе и выходе досмотрового тоннеля, а также на клавиатуре пульта управления. При нажатии на кнопку происходит немедленное выключение рентгеновского аппарата и остановка ленты конвейера.

#### **ОБРАТИТЕ ВНИМАНИЕ:**

Кнопка экстренной остановки оснащена фиксатором, срабатывающим при ее нажатии. Для возврата кнопки в первоначальное положение ее необходимо повернуть в направлении, указанном стрелкой, примерно на 30°.

**Индикаторы электропитания** установлены на входе и выходе досмотрового тоннеля, а также на пульте управления. Индикаторы включаются одновременно с включением электропитания всего интроскопа.

**Индикаторы рентгеновского излучения** расположены на входе и выходе досмотрового тоннеля, а также на пульте управления. Индикаторы включаются одновременно с включением рентгеновского аппарата.

**Индикаторы тревожного оповещения** желтого цвета установлены на входе и выходе осмотрового тоннеля, а также на пульте управления. Если в программном пакете управления системой активирована функция тревожного оповещения и датчики обнаруживают в багаже подозрительные или опасные предметы,

запрещенные вещества или объекты, непроницаемые для рентгеновского излучения, их изображение на мониторе будет помечено рамкой и сработают индикаторы тревожного оповещения.

**Защитные свинцовые экраны** установлены на входе и выходе досмотрового тоннеля. Они не пропускают рентгеновское излучение за пределы досмотрового тоннеля, защищая от его воздействия персонал и пассажиров (посетителей).

**Ленточный конвейер**, которым оборудована система, обычно состоит из приводного барабана с электроприводом, возвратного барабана для изменения направления движения, опорных роликов, ленты и рамы на стойках. Конвейер применяется для транспортировки багажа через досмотровый тоннель.

**Операторская консоль (пульт управления):** на ней установлен монитор, на который выводится изображение сканируемого багажа, и пульт управления в виде специальной клавиатуры, с помощью которой оператор контролирует работу оборудования и выполняет обработку изображений.

**Компьютерная мышь (опция)** позволяет масштабировать изображения вращением колеса прокрутки; левая кнопка используется для управления меню и функциональными кнопками непосредственно на экране монитора. После того, как изображение будет увеличено, нажав и удерживая левую кнопку, оператор может перемещать картинку по экрану, что расширяет возможности работы в движении и в статичном положении.

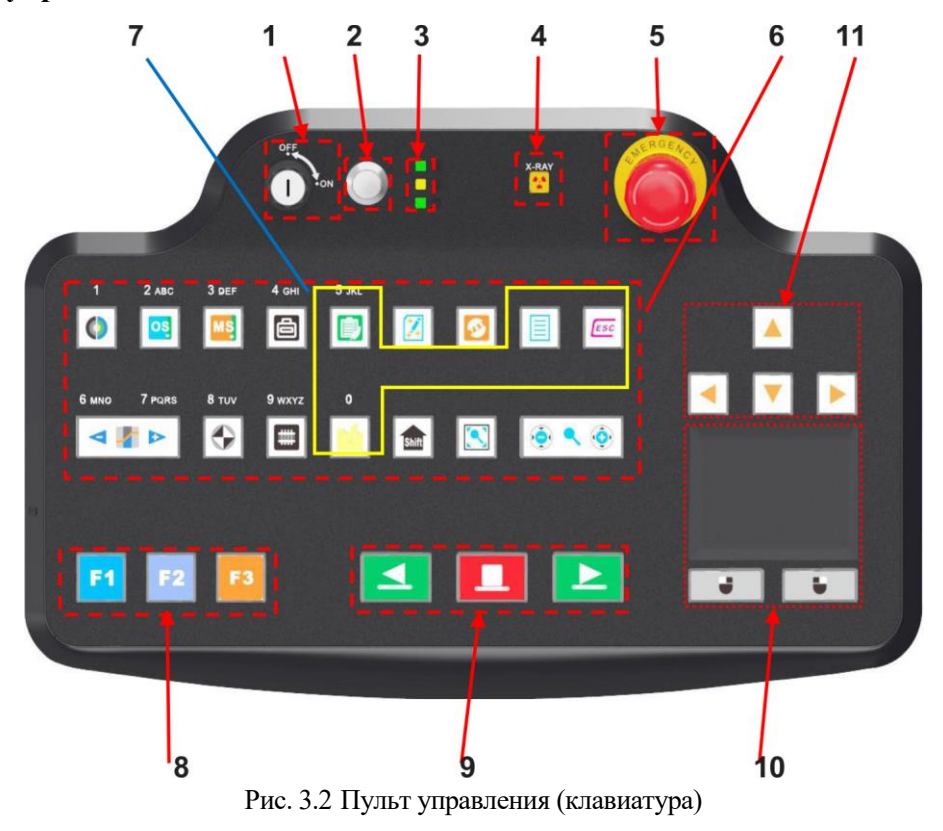

#### <span id="page-9-0"></span>**3.2 Пульт управления**

**1. Ключ-выключатель :** используется для включения и выключения электропитания системы; одновременно применяется для ограничения доступа к управлению оборудованием персонала, не имеющего разрешения на работу с интроскопом. Для включения устройства поверните ключ по часовой стрелке в положение «ON» («включено»), для выключения – против часовой стрелки в положение «OFF»

#### Глава 3 Внешний вил интроскопа и пульта управления

(«выключено»), затем закройте программу управления системой, выключите компьютер и отсоедините интроскоп от сети электропитания.

#### **\* ОБРАТИТЕ ВНИМАНИЕ:**

Ключ извлекается из гнезда только в положении «ОFF» («выключено»).

- 2. Кнопка включения интроскопа : если ключ-выключатель находится в положении «ON» («включено»), нажатие этой кнопки включает электропитание интроскопа, запуская процедуру подготовки к работе; при этом загораются индикаторы электропитания.
- три светодиодных индикатора (сверху вниз): индикатор электропитания, индикатор соединения между пультом управления и главным блоком интроскопа и индикатор сканирования.
- : указывает, что источник рентгеновского излучения 4. Индикатор рентгеновского излучения включен.
- 5. Кнопка экстренной остановки : при нажатии рентгеновский аппарат немедленно выключается, а ленточный конвейер останавливается.

### 6. Клавиши управления обработкой изображений:

Переключение цветного и черно-белого режимов изображения производится нажатием этой клавиши. При первом нажатии активируется черно-белый режим, при повторном - цветной, при следующем - снова черно-белый. Для переключения режимов с помощью меню программы управления системой введите символ «1», как указано в соответствующей опции.

OS Фильтр органических веществ: данная клавиша применяется для активации и отключения фильтра органических веществ в процессе обработки сканированных изображений. При ее нажатии указанная функция включается, при повторном нажатии система возвращается в обычный режим работы. Для управления данной функцией в системном меню введите символы «2», или «а», «b», «с», или «А», «В», «С», как указано в соответствующей опции.

Фильтр неорганических материалов: данная клавиша применяется для активации и отключения фильтра предметов из неорганических материалов в процессе обработки сканированных изображений. При ее нажатии указанная функция включается, при повторном нажатии система возвращается в обычный режим работы. Для управления данной функцией в системном меню введите символы «3», или «d», «е», «f», или «D», «Е», «F», как указано в соответствующей опции.

画 Инверсия изображения: данная клавиша применяется для активации и отключения функции инверсии изображений. При ее нажатии изображение преобразуется в негатив, при повторном нажатии формируется исходная картинка. Для управления данной функцией в системном меню введите символы «4», или «g», «h», «i», или «G», «H», «I», как указано в соответствующей опции.

Оптимизация качества изображения: данная клавиша применяется для активации и отключения функции улучшения качества изображений. При ее нажатии формируется изображение высокого качества, при повторном нажатии формируется исходная картинка. Для управления данной функцией в системном меню введите символы «8», или «t», «u», «v», или «T», «U», «V», как указано в соответствующей опции.

Режим повышенной мощности рентгеновского излучения: данная клавиша применяется для активации и отключения функции обработки изображения при повышенной мощности и, соответственно,

проникающей способности рентгеновского излучения. Включение функции производится нажатием клавиши. Для управления данной функцией в системном меню введите символы «9», или «w», «x», «y», «z», или «W», «X», «Y», «Z», как указано в соответствующей опции.

**Режим индикации потенциально опасных предметов:** при нажатии данной клавиши в полноэкранном режиме предметы, непроницаемые для рентгеновского излучения, выделяются на изображении рамками темнокрасного цвета. При повторном нажатии клавиши происходит возврат в обычный режим отображения.

**Режим обнаружения подозрительных органических веществ с Zэф. = 7, 8 или 9:** данная клавиша используется для включения и выключения указанного режима, а также для переключения между значениями искомого эффективного атомного номера органических веществ: 7, 8, 9. При первом нажатии режим поиска активируется, при повторном – отключается.

**Оптимизация положения изображения на мониторе:** эта опция применяется в полноэкранном режиме. Если изображение увеличено либо смещено влево или вправо, нажатием данной клавиши возвращается масштаб без увеличения и изображение на экране монитора центрируется.

**Переключение функций:** данная опция недоступна.

**Масштабирование изображений:** данные клавиши позволяют увеличивать изображение до 64 кратного. При этом в нижней части монитора указывается степень увеличения, а в правом нижнем углу показано, какой именно фрагмент изображения увеличен. При масштабировании изображения фрагмент, видимый на экране монитора, выделяется рамкой красного цвета. Для перемещения зоны масштабирования по изображению используются клавиши навигации.

**ST D Изменение степени поглощения, отображаемой на изображении,** производится при помощи

указанных клавиш. Для уменьшения значения нажмите клавишу и введите в системном меню символы «6»,

или «m», «n», «о», или «M», «N», «O»; для увеличения нажмите клавишу и введите в системном меню символы «7», или «p», «q», «г», «s», или «P», «Q», «R», «S»,

#### **7. Функциональные клавиши:**

**Режим энергосбережения:** нажатие данной клавиши в режиме ожидания активирует энергосберегающий режим; при этом в левом верхнем углу экрана монитора появляется соответствующее уведомление: «Energy saving mode enabled» («Режим энергосбережения включен»). Если датчик в досмотровом тоннеле обнаруживает наличие багажа, система автоматически выходит из режима ожидания и запускает процедуру сканирования; при этом текущее изображение появится на экране монитора. Если режим ожидания активирован и датчик в досмотровом тоннеле не обнаруживает предметы на ленте конвейера в течение 15 секунд, конвейер автоматически останавливается, в результате чего снижается потребление электроэнергии интроскопом. При повторном нажатии данной клавиши в режиме ожидания энергосберегающий режим деактивируется; при этом в левом верхнем углу экрана монитора появляется соответствующее уведомление: «Energy saving mode disabled» («Режим энергосбережения выключен»), а система возвращается в нормальное состояние. Для управления данной функцией в системном меню введите символы «5», или «j», «k», «l», или «J», «K», «L», как указано в соответствующей опции.

## **ОБРАТИТЕ ВНИМАНИЕ:**

Опция энергосбережения недоступна в стандартной конфигурации. Для работы в энергосберегающем режиме система должна быть оборудована модулем датчиков в досмотровом тоннеле.

目 **Вызов меню:** для вызова системного меню нажмите данную клавишу, затем введите требуемый символ. Допустимы латинские буквы (прописные и строчные), а также цифры.

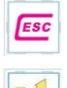

Клавиша сброса или выхода из текущей опции.

 $\blacktriangle$ 

**Управление параметрами изображения:** после нажатия данной клавиши открывается диалоговое окно управления параметрами изображения. Для управления данной функцией в системном меню введите символ «0», как указано в соответствующей опции.

- **8. Программируемые функциональные клавиши :** клавиши «F1», «F2» и «F3» могут быть запрограммированы для выполнения различных функций, заданных пользователем. Каждая из клавиш программируется отдельно, как описано в Главе 6 и показано на изображении главного интерфейса программы управления рентгеновской досмотровой системой (Рис. 4.4). По умолчанию клавишам присвоены следующие функции: F1 – оптимизация качества изображения, F2 – усиление интенсивности изображения, F3 – инверсия изображения.
- **9. Клавиши управления конвейером <b>: I Reference** : пуск ленты вперед производится нажатием клавиши , остановка ленты – нажатием клавиши , пуск ленты назад – клавишей
- 10. Трекпад используется для перемещения курсора по экрану монитора и для выбора экранных опций. Функция аналогична использованию компьютерной мыши. Нажатие левой кнопки трекпада соответствует нажатию левой кнопки мыши, правая кнопка трекпада не используется.
- **11. Клавиши навигации <b>••** при работе с увеличенными изображениями и в полноэкранном режиме эти клавиши используются для перемещения видимого фрагмента вверх, вниз, влево и вправо. При работе в обычном режиме клавиши «влево» и «вправо» применяются для пролистывания изображений, находящихся в архиве.

# <span id="page-13-0"></span>**Глава 4 Эксплуатация оборудования**

## **Содержание главы**

- Проверка перед включением
- Пуск системы и выход в рабочий режим
- Авторизация в системе
- Процедура досмотра
- Выключение оборудования

## **ПРЕДУПРЕЖДЕНИЕ:**

Перед началом работы с интроскопом внимательно изучите правила техники безопасности (см. Главу 2 настоящего Руководства).

## <span id="page-13-1"></span>**4.1 Проверка перед включением**

**Шаг 1.** Проверьте состояние кабелей питания, с помощью которых оборудование подключено к внешней сети электропитания. Убедитесь в том, что оборудование надежно заземлено. Проверьте, не нажаты ли кнопки экстренной остановки на корпусе устройства и на панели управления: если да, поверните соответствующую кнопку по часовой стрелке для возврата в исходное положение. Проверьте исправность и работоспособность клавиш панели управления. Положение разъема для подключения блоке питания к внешней электросети показано ниже на Рис. 4.1.

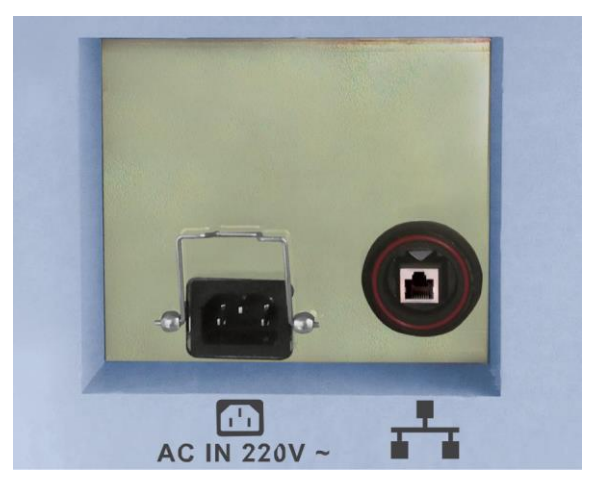

Рис. 4.1 Разъем для подключения блоке питания к внешней электросети

## **ОБРАТИТЕ ВНИМАНИЕ:**

В случае обнаружения повреждений изоляции кабелей, отказа любой из кнопок экстренной остановки или ненадлежащей работы клавиш пульта управления не приступайте к работе с интроскопом и обратитесь в ближайший сервисный центр.

**Шаг 2.** Проверьте состояние свинцовых защитных экранов на входе и выходе досмотрового тоннеля. На экранах не должно быть видимых повреждений, в самих экранах не должно быть видимых зазоров, через которые может произойти облучение персонала и пассажиров (посетителей).

## **ОБРАТИТЕ ВНИМАНИЕ:**

В случае обнаружения повреждений свинцовых экранов или зазоров в них не приступайте к работе с интроскопом и обратитесь в ближайший сервисный центр.

**Шаг 3.** Проверьте ленту конвейера и убедитесь в отсутствии трещин на ее поверхности. Убедитесь в том, что края ленты не касаются рамы конвейера, что лента не перекошена и не застревает во время движения.

## **ОБРАТИТЕ ВНИМАНИЕ:**

Если лента конвейера перекошена и не центрирована относительно осевой линии (края ленты касаются бортов рамы), либо если ее натяжение недостаточно (лента провисает), следует отрегулировать положение и натяжение ленты в соответствии с указаниями руководства по техническому обслуживанию системы.

**Шаг 4.** Проверьте, нет ли на ленте конвейера и в досмотровом тоннеле каких-либо предметов, при обнаружении уберите их.

## <span id="page-14-0"></span>**4.2 Пуск системы и выход в рабочий режим**

**Шаг 1.** Подключите кабель питания в розетку электросети. Убедитесь в правильности подключения.

Шаг 2. Вставьте ключ в замок выключателя **на правления и поверните его по часовой стрелке** на угол 90° в положение «ON» («Включено»). Нажмите и удерживайте в течение примерно 1 секунды кнопку

**POWER** включения питания до тех пор, пока не загорятся индикаторы на основном блоке и на пульте

управления . Дождитесь окончания загрузки системы.

## **ОБРАТИТЕ ВНИМАНИЕ:**

Перед тем, как включить питание интроскопа, убедитесь в том, что кнопки экстренной остановки на

основном блоке и на пульте управления не зафиксированы в нажатом состоянии, в противном случае запустить конвейер и рентгеновский аппарат будет невозможно. Для разблокировки нажатой кнопки поверните ее по часовой стрелке на угол  $30^{\circ}$  и верните в нормальное положение.

## **ОБРАТИТЕ ВНИМАНИЕ:**

Если в процессе прогрева интроскопа обнаружатся неполадки в работе рентгеновского аппарата или конвейера, немедленно нажмите кнопку экстренной остановки или отключите электропитание устройства.

## <span id="page-14-1"></span>**4.3 Авторизация в системе**

**Шаг 1.** После включения система автоматически авторизует учетную запись пользователя по умолчанию.

## **ОБРАТИТЕ ВНИМАНИЕ:**

Если функция автоматической авторизации отключена, для входа в систему введите имя пользователя и пароль одной из зарегистрированных учетных записей.

**Шаг 2.** После авторизации автоматически загрузится системное программное обеспечение. На экране монитора появится предупреждение: «Clear the channel» («Освободите досмотровый тоннель от посторонних предметов»), как показано на Рис. 4.2. Протяните ленту транспортера вперед или назад и, если на ней имеются посторонние предметы, уберите их.

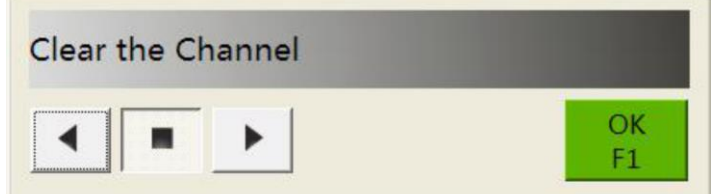

Рис. 4.2 Предупреждение о необходимости очистить досмотровый тоннель

Выберите направление протяжки ленты:

Если в досмотровом канале имеются посторонние предметы, нажмите кнопки графического интерфейса программы управления системой либо клавиши и на пульте на пульте управления. Лента транспортера начнет движение в указанном направлении. Как только посторонние

предметы выйдут из досмотрового тоннеля, остановите ленту нажатием кнопки графического интерфейса или клавиши на пульте управления и уберите предметы с конвейера.

 Если посторонних предметов в досмотровом тоннеле не оказалось или после того, как они были OFF

удалены с ленты конвейера, нажмите кнопку  $\frac{F1}{F2}$  графического интерфейса или клавишу пульте управления для сброса предупреждения и возврата в штатный режим работы.

**Шаг 3.** Если перерыв в работе системы составлял более 24 часов, при первом включении будет выполнен прогрев оборудования, чтобы рентгеновский аппарат вышел на штатный режим работы. Процедура займет от 1 до 20 минут, после чего откроется главный интерфейс программы управления системой.

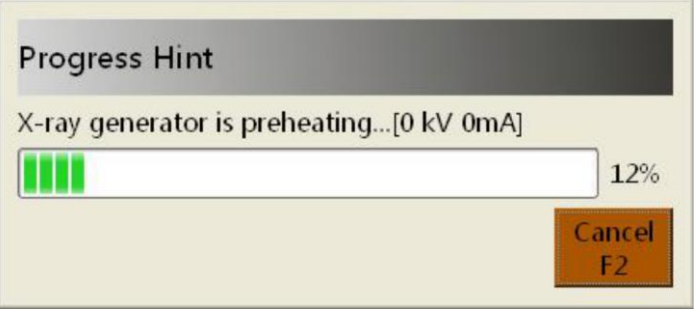

Рис. 4.3 Окно отображения хода прогрева рентгеновского аппарата

## **ОБРАТИТЕ ВНИМАНИЕ:**

Прогрев рентгеновского аппарата выполняется для того, чтобы напряжение анода рентгеновской трубки постепенно вышло на рабочее значение. Процедура прогрева существенно увеличивает срок службы рентгеновского оборудования.

Длительность прогрева рентгеновского аппарата зависит от временного интервала между текущим и предыдущим пусками системы и представлена в таблице ниже.

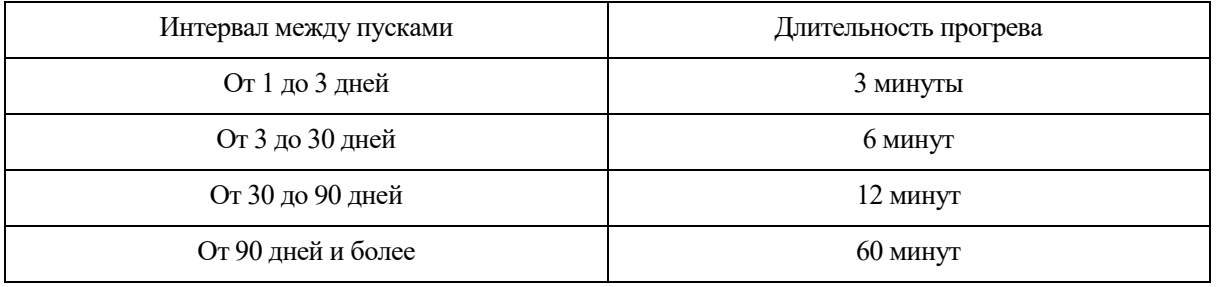

**Шаг 4.** После того, как оборудование прогреется полностью, откроется главный интерфейс программы управления системой.

**Главный интерфейс программы управления системой** представлен на Рис. 4.4.

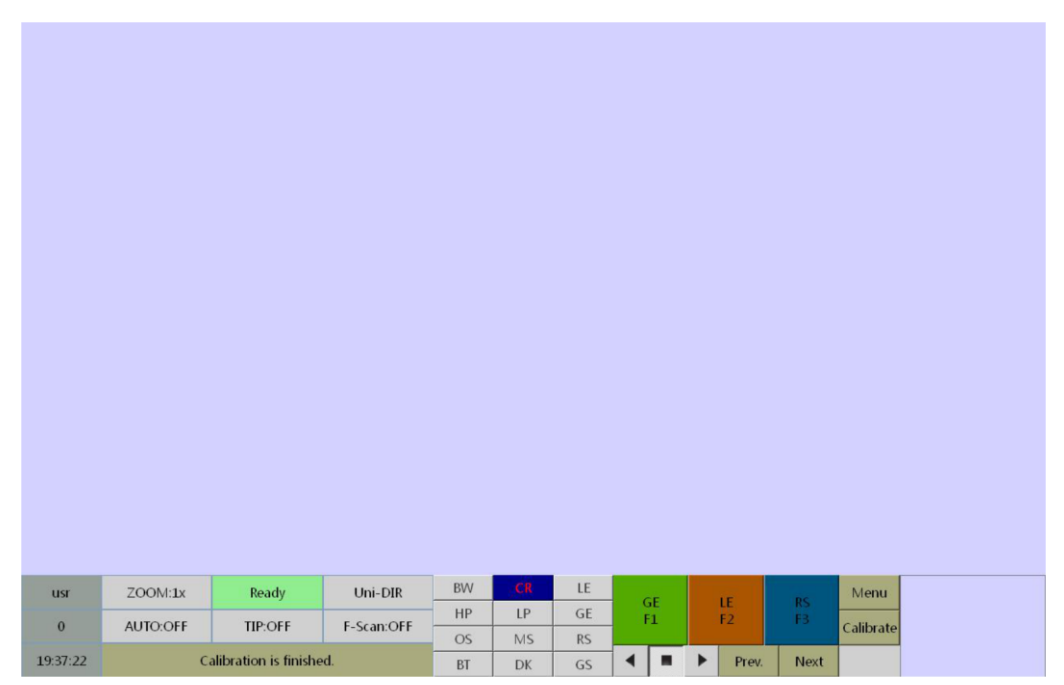

Рис. 4.4 Главный интерфейс программы управления системой

## <span id="page-16-0"></span>**4.4 Процедура досмотра**

**Шаг 1.** Как только откроется главный интерфейс программы управления, система автоматически выполнит калибровку. После того, как в строке состояния появятся сообщения «Calibration is over» («Калибровка выполнена») и «Ready» («Готово»), можно приступать к досмотру багажа.

**Шаг 2.** Багаж следует разместить на ленте конвейера в устойчивом положении, как показано на пиктограмме

на входе досмотрового тоннеля.

## **ПОЯСНЕНИЕ:**

Легкие и тонкие предметы багажа, загрязненные вещи или багаж в поврежденной упаковке помещаются на ленту конвейера для досмотра в специальных пластиковых контейнерах.

## **ОБРАТИТЕ ВНИМАНИЕ:**

Выкладка багажа на ленту конвейера разрешена строго за пределами защитных свинцовых экранов, закрывающих входы в досмотровый тоннель! Отодвигать экраны и проникать руками в досмотровый тоннель категорически запрещено!

Выкладка багажа на ленту производится так, чтобы исключить его падение с конвейера или застревание на выходе из досмотрового тоннеля. Если это произошло, немедленно остановите систему нажатием

кнопки экстренной остановки на корпусе главного блока или на пульте управления

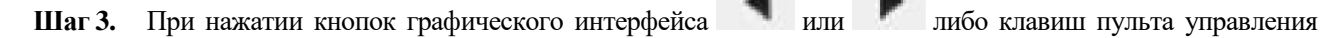

лента конвейера придет в движение. Багаж следует располагать в центре ленты, чтобы он беспрепятственно перемещался по досмотровому тоннелю. Когда начинается сканирование багажа, загораются

индикаторы рентгеновского излучения: **1998 и на основном блоке и на пульте управления. На экране** монитора появится отсканированное изображение, пример которого показан на Рис. 4.5.

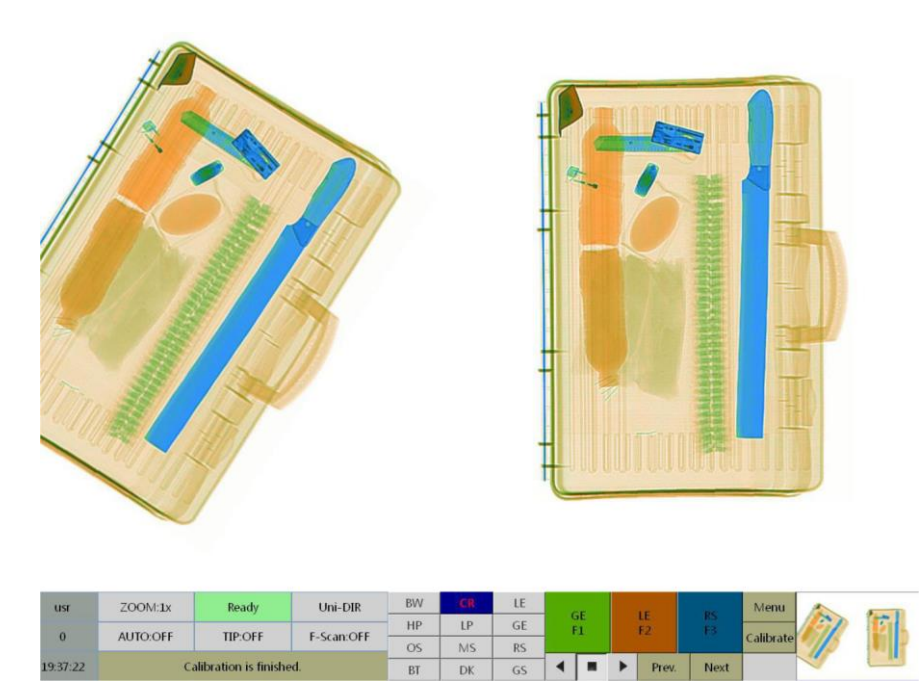

Рис. 4.5 Изображение багажа после сканирования

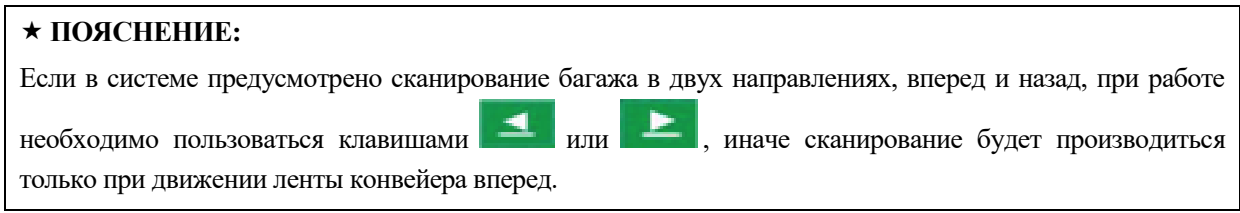

**Шаг 4.** В зависимости от вида сканированного изображения, нажмите одну из кнопок панели обработки изображений графического интерфейса системы или соответствующие функциональные клавиши на пульте управления.

**Шаг 5.** После того, как багаж выйдет из досмотрового тоннеля, для остановки конвейера нажмите клавишу

на пульте управления. Когда лента остановится, вещи можно убрать с конвейера и, следуя описанной выше процедуре, приступить к досмотру следующей единицы багажа.

## <span id="page-17-0"></span>**4.5 Выключение оборудования**

## **ОБРАТИТЕ ВНИМАНИЕ:**

Перед выключением оборудования убедитесь в том, что рентгеновское сканирование завершено и в досмотровом тоннеле нет посторонних предметов.

Шаг 1. По завершении процедуры досмотра для остановки конвейера нажмите кнопку **подпорта прафического** 

интерфейса или клавишу пульта управления.

**Шаг 2.** Поверните ключ-выключатель против часовой стрелки в положение «OFF» («Выключено»). Система приступит к процедуре отключения. Длительность процедуры составляет примерно 1 минуту, после чего всё

оборудование будет выключено, все индикаторы погаснут. После этого систему можно отсоединит от внешней сети электропитания.

## **\* ОБРАТИТЕ ВНИМАНИЕ:**

Не отсоединяйте оборудование от сети электропитания сразу же после поворота ключа-выключателя. Следите за зелеными индикаторами на пульте управления и дождитесь полного отключения всей индикации как на главном блоке, так и на пульте. После этого не ранее, чем через 10 секунд интроскоп можно отсоединить от сети электропитания.

Если система оборудована источником бесперебойного питания (ИБП), его требуется отключить после того, как на пульте управления погаснут индикаторы состояния системы. После того, как выключится вся индикация, в том числе, индикатор питания на мониторе, следующее включение системы производите не ранее, чем через 60 секунд во избежание повреждения или отказа компьютера.

Шаг 3. Извлеките ключ из гнезда выключателя. Храните ключ в безопасном и недоступном для посторонних месте.

<span id="page-19-0"></span>**Глава 5 Работа с изображениями**

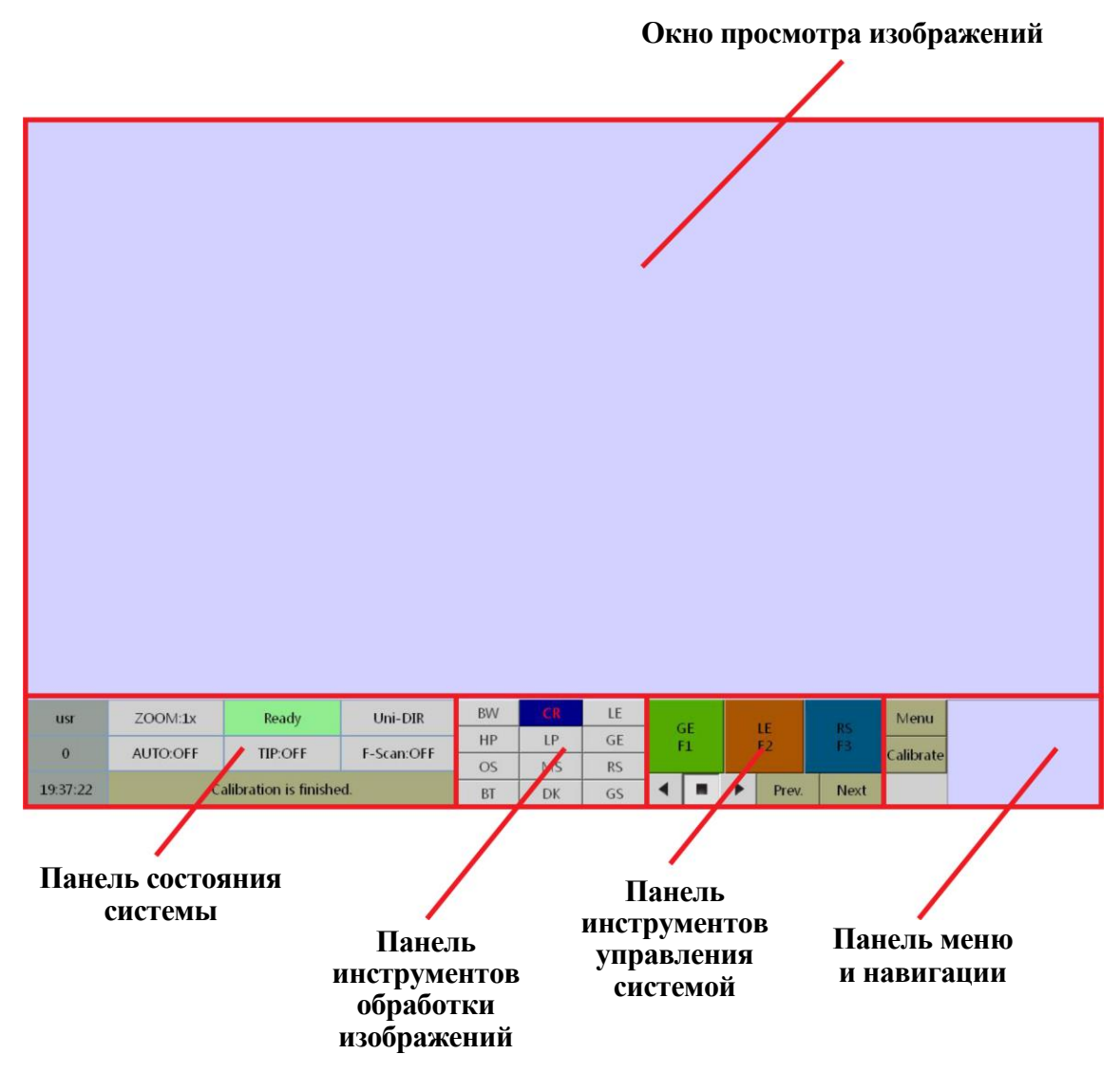

Рис. 5.1 Структура главного интерфейса программы управления системой

## **Содержание главы**

- Панель состояния системы
- Панель инструментов обработки изображений
- Панель инструментов управления системой
- Панель меню и навигации
- Окно просмотра изображений

### <span id="page-20-0"></span>**5.1 Панель состояния системы**

| <b>USF</b> | $Z$ OOM:1 $x$ | Ready                    | $Uni-DIR$  |
|------------|---------------|--------------------------|------------|
| $\Omega$   | AUTO:OFF      | <b>TIP:OFF</b>           | F-Scan:OFF |
| 19:37:22   |               | Calibration is finished. |            |

Рис. 5.2 Панель состояния системы

**1. : текущая авторизованная группа пользователей.** Все пользователи системы разделены на три группы с разными правами доступа: группа «sys» – системные администраторы, группа «mt» – ремонтнотехнический персонал, группа «usr» – операторы. При авторизации различных учетных записей будут отображаться разные имена пользователей. При первом пуске система автоматически авторизуется под учетной записью оператора по умолчанию («usr»). Для изменения учетной записи и прав доступа необходимо выбрать в меню соответствующий пункт настроек.

**2. : текущая степень увеличения изображения.** При масштабировании изображения в данном поле отображается текущая степень увеличения: от 1 (без увеличения) до 64 (обозначение «64х»).

**3. : текущее состояние системы.** В данном поле отображается один из шести статусов состояния: «Waiting» («Ожидание»). «Ready» («Готов»). «Preparing» («Подготовка к работе»), «Scanning» («Сканирование»), «Pause» («Пауза») и «Fault» («Сбой»).

- a) Если программное обеспечение загрузилось без ошибок и лента конвейера неподвижна, статус состояния системы «Ready» («Готов»).
- b) Если лента конвейера находится в движении, но багажа на ней нет, статус состояния системы «Waiting» («Ожидание»).
- c) Если лента конвейера находится в движении, на ней имеется багаж, который вошел в досмотровый тоннель и вызвал срабатывание датчика индуктивности, включается статус состояния системы «Preparing» («Подготовка к работе»). В этот момент загораются индикаторы рентгеновского излучения.
- d) Когда рентгеновское излучение стабилизируется, а багаж достигает коллиматора рентгеновского аппарата, включается статус состояния системы «Scanning» («Сканирование»).
- e) Если во время сканирования оператор останавливает ленту конвейера либо для обеспечения целостности изображения пускает ее на некоторое расстояние в обратном направлении, статус состояния системы переключается на «Pause» («Пауза»).
- f) После того, как сканирование багажа в досмотровом тоннеле завершено, статус состояния системы переключается на «Waiting» («Ожидание»).
- g) Если в работе оборудования происходит сбой, например, срабатывает кнопка экстренной остановки или микровыключатель, активируется статус состояния системы «Fault» («Сбой»), поле статуса при этом окрашивается в красный цвет.

**4. : текущий режим сканирования.** Если функция сканирования в двух направлениях отключена, в поле отображается режим «Uni-DIR» («Сканирование в одном направлении»). В этом случае сканирование багажа производится только при движении ленты конвейера вперед. Если эта функция включена, в поле отображается режим «Bi-DIR» («Сканирование в двух направлениях»). В этом случае сканирование багажа производится при движении ленты конвейера в обоих направлениях, и вперед, и назад.

**5. : счетчик единиц багажа.** Указывает общее количество единиц багажа, досмотренного текущим пользователем системы, или общее количество досмотренных единиц.

**6. : статус состояния режима автоматического включения датчиков.** Значение поля отражает одну из двух опций, выбранную в меню «Assist Check» – «Display Identification Tags»

(«Дополнительная проверка» – «Показывать маркеры»). Значения опций – «Hide» («Скрыть») и «Show» («Показать»). Если выбрана опция «Hide», в поле отображается значение «AUTO: OFF», если включена опция «Show», значение поля – «AUTO: ON». При включенной опции «Show» используются три вида маркеров: предметы, непроницаемые для рентгеновского излучения, выделяются рамкой красного цвета, подозрительные предметы с возможностью наличия взрывчатых веществ маркируются рамкой желтого цвета, подозрительные предметы с возможностью наличия наркотических веществ обозначаются рамкой зеленого цвета.

**7. : статус состояния функции добавления опасных предметов.** В данном поле отображается, включена ли («TIP: ON») или выключена («TIP: OFF») функция добавления опасных предметов, позволяющая оператору добавить к изображению контуры потенциально опасных объектов для обучения операторов.

**8. : статус состояния режима принудительного сканирования.** Значение поля указывает, включен ли режим принудительного сканирования («F-scan: ON») или выключен («F-scan: OFF»).

- **9. : текущее системное время.**
	-

**10. : строка состояния системы.** В ней отображается

следующая информация:

- a) Результат калибровки системы: «Calibration is finished» («Калибровка завершена») или «Calibration failed» («Сбой калибровки»).
- b) Коды ошибки:
	- [100]: Сбой соединения с главным контроллером.
	- [101]: Срабатывание выключателя питания главного контроллера.
	- [102]: Срабатывание выключателя экстренной остановки.
	- [103]: Срабатывание микровыключателя Г-образного блока.
	- [104]: Срабатывание микровыключателя боковой панели.
	- [105]: Сбой системы обнаружения подозрительных предметов.

**ПРИМЕЧАНИЕ: выключатель экстренной остановки является элементом конструкции соответствующей кнопки.**

## <span id="page-21-0"></span>**5.2 Панель инструментов обработки изображений**

| <b>BW</b> |           | LE |
|-----------|-----------|----|
| <b>HP</b> | 1P        | GE |
| OS        | <b>MS</b> | RS |
| BT        | DK        | GS |

Рис. 5.3 Панель инструментов обработки изображений

На Рис. 5.3 показаны кнопки управления обработкой изображений; кроме того, управление этими операциями возможно при помощи клавиатуры пульта управления. Помимо двенадцати функций, доступных в графическом интерфейсе, пульт управления позволяет масштабировать изображения, выполнять псевдоокрашивание, выделять на изображении подозрительные органические вещества, использовать маркеры для подозрительных и опасных предметов, выделять контуры и т.д.

## <span id="page-21-1"></span>**5.2.1 Режим цветного и черно-белого изображения (кнопка «BW»)**

Для выбора цветного или черно-белого режима отображения нажмите кнопку «BW» или клавишу на пульте управления. В цветном режиме предметы в багаже маркируются четырьмя цветами: органические вещества оранжевым, неорганические материалы синим, смешанные материалы зеленым, предметы или материалы с неопределенными свойствами – черным (или красным). К последним, как правило, относятся предметы, непроницаемые для рентгеновского излучения. Пример изображения в цветном и черно-белом режимах показан на Рис. 5.4.

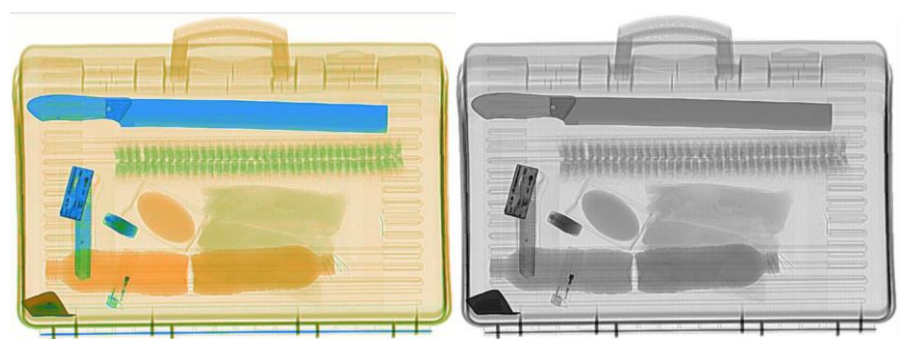

Рис. 5.4 Сравнение изображений в цветном и черно-белом режимах

## <span id="page-22-0"></span>**5.2.2 Функция усиления интенсивности изображения (кнопка «LE»)**

Данная функция позволяет усилить яркость затемненных областей изображения и обнаружить объекты, возможно, скрытые за предметами большой толщины, при этом области изображения с обычной интенсивностью остаются неизменными. Нажатие этой кнопки в обычном режиме активирует функцию; при повторном нажатии изображение возвращается к стандартному виду. Пример изображения с усилением и без него показан на Рис. 5.5.

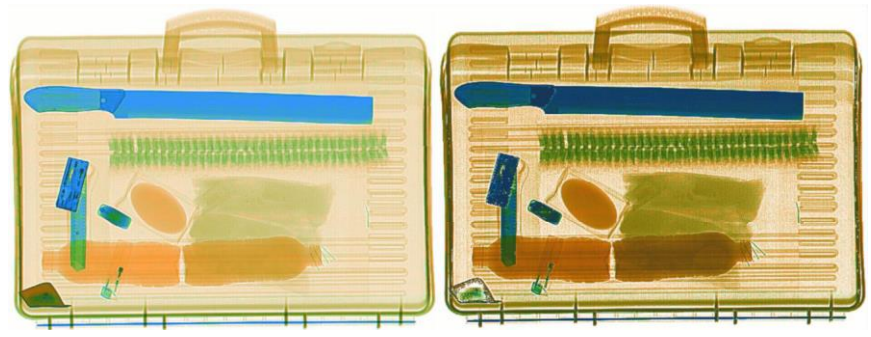

Рис. 5.5 Сравнение изображений с усилением (справа) и без

#### <span id="page-22-1"></span>**5.2.3 Сканирование при повышенной мощности излучения (кнопка «HP»)**

Яркость изображения, полученного в режиме сканирования при повышенной мощности рентгеновского излучения, будет выше, а контрастность – ниже. Для активации функции нажмите кнопку «HP» графического

интерфейса или клавишу на пульте управления. Контрастность участков, плохо проницаемых для рентгеновского излучения обычной мощности, при этом повысится, в то время как контрастность остального изображения понизится. Пример показан на Рис. 5.6.

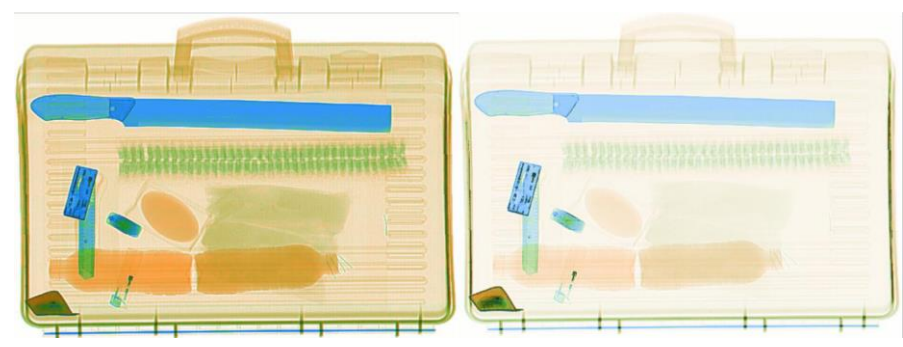

Рис. 5.6 Изображение, полученное при повышенной мощности рентгеновского излучения (справа)

## <span id="page-23-0"></span>**5.2.4 Сканирование при пониженной мощности излучения (кнопка «LP»)**

Данная функция применяется для усиления контрастности слишком ярких участков изображения; в то же время, инспекция более темных фрагментов при этом будет затруднена. Для включения и отключения функции пользуйтесь кнопкой «LP». Пример изображения показан на Рис. 5.7.

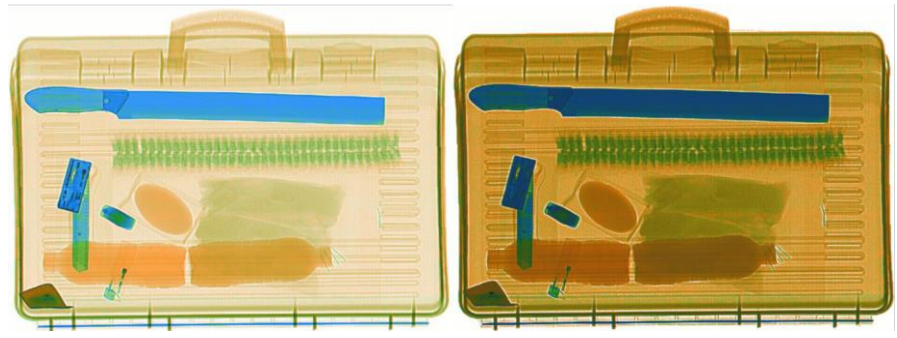

Рис. 5.7 Изображение, полученное при пониженной мощности рентгеновского излучения (справа)

## <span id="page-23-1"></span>**5.2.5 Функция оптимизации качества изображения (кнопка «GE»)**

Для обработки изображения с максимальной детализацией нажмите кнопку «GE» или клавишу **на пульте** управления: при этом улучшится отображение объектов, скрытых за предметами большой толщины. При нажатии кнопки происходит автоматическое переключение между стандартным режимом и режимом оптимизации качества. Повторное нажатие данной кнопки или клавиши «Esc» возвращает изображение к нормальному виду. Пример показан на Рис. 5.8.

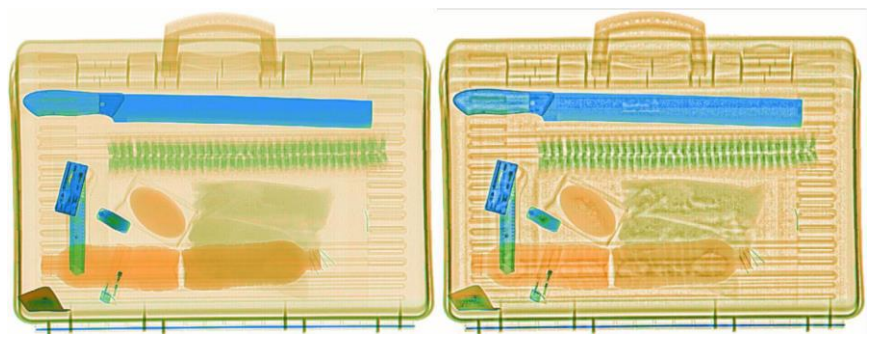

Рис. 5.8 Оптимизация качества изображения (справа)

## <span id="page-23-2"></span>**5.2.6 Фильтр органических веществ (кнопка «OS»)**

При нажатии кнопки «OS» или клавиши на пульте управления органические вещества, выделенные оранжевым цветом, отображаются в черно-белом виде, при этом на изображении выделяются предметы из неорганических материалов. Данная функция применяется для обнаружения холодного и огнестрельного оружия, газовых баллонов и т.п. Пример показан на Рис. 5.9.

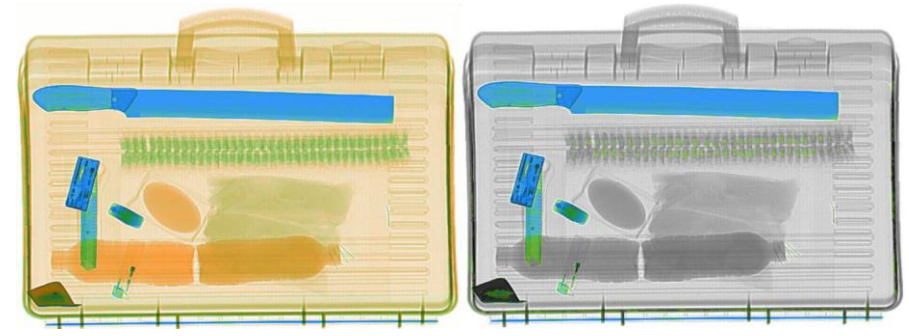

Рис. 5.9 Изображение с включенным фильтром органических веществ (справа)

## <span id="page-24-0"></span>**5.2.7 Фильтр неорганических материалов (кнопка «MS»)**

При нажатии кнопки «MS» или клавиши на пульте управления предметы из неорганических материалов, выделенные синим цветом, отображаются в черно-белом виде, при этом на изображении выделяются органические вещества. Данная функция применяется для обнаружения взрывчатых, наркотических, горючих и других опасных или запрещенных веществ. Пример показан на Рис. 5.10.

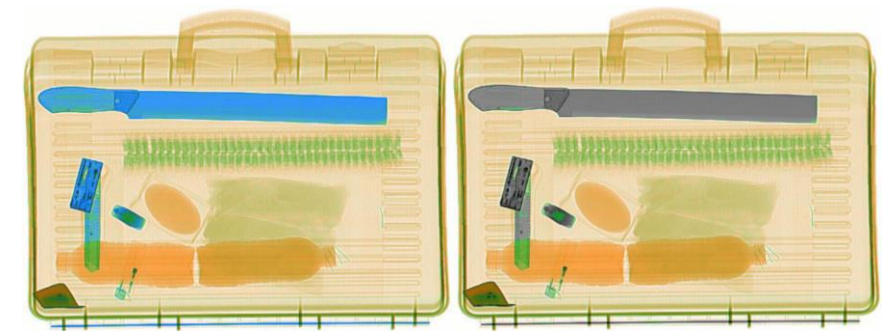

Рис. 5.10 Изображение с включенным фильтром неорганических материалов (справа)

#### <span id="page-24-1"></span>**5.2.8 Функция инверсии изображения (кнопка «RS»)**

При нажатии кнопки «RS» или клавиши на пульте управления изображение инвертируется в негатив. Как правило, объекты с высокой степенью поглощения рентгеновского излучения в стандартном режиме выглядят более темными, а объекты с малой степенью поглощения – более светлыми. В режиме инверсии всё отображается наоборот: труднопроницаемые объекты выглядят яркими, а прозрачные для рентгеновских лучей, напротив, темными. В режиме инверсии небольшие, плотные объекты, такие, как металлические провода, будут видны четче. Инверсия работает как в цветном, так и в черно-белом режимах изображения. Пример показан на Рис. 5.11.

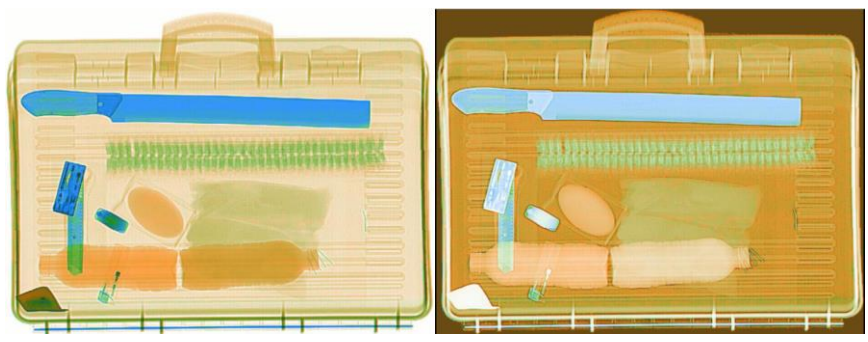

Рис. 5.11 Изображение в режиме инверсии (справа)

## <span id="page-24-2"></span>**5.2.9 Функция увеличения яркости изображения (кнопка «BR»)**

При нажатии кнопки «BR» все изображение становится ярче. Пример показан на Рис. 5.12.

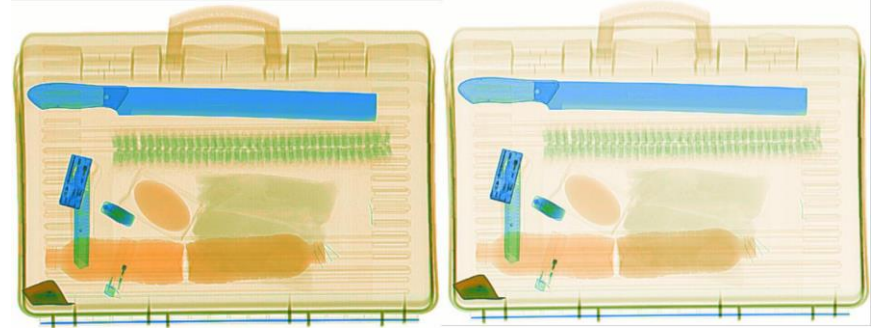

Рис. 5.12 Изображение повышенной яркости (справа)

## <span id="page-25-0"></span>**5.2.10 Функция затемнения изображения (кнопка «DK»)**

При нажатии кнопки «DK» все изображение становится темнее. Пример показан на Рис. 5.13.

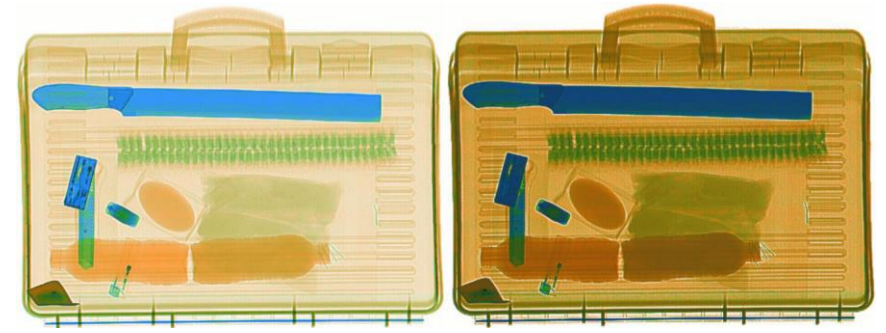

Рис. 5.13 Затемненное изображение (справа)

## <span id="page-25-1"></span>**5.2.11 Функция постепенного изменения яркости (кнопка «GS»)**

При нажатии кнопки «GS» происходит автоматическое постепенное изменение яркости изображения: светлые участки становятся темнее, темные участки, наоборот, светлеют. Это позволяет оператору подобрать оптимальные яркость и контрастность текущего изображения. При повторном нажатии кнопки процесс останавливается, при этом сохраняются текущие достигнутые яркость и контрастность. Пример изображений с максимальной и минимальной яркостью показан на Рис. 5.14.

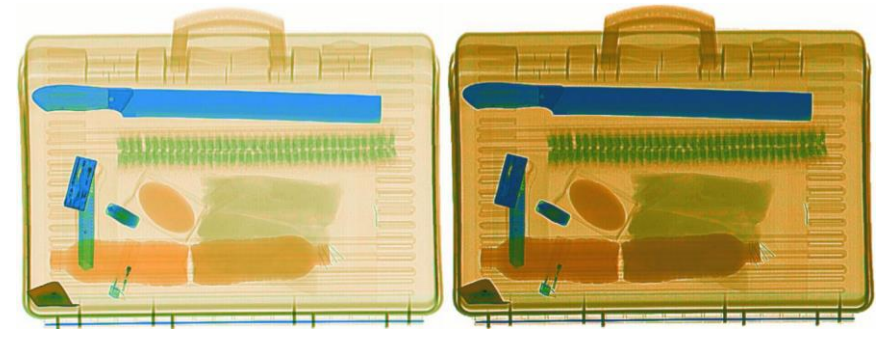

Рис. 5.14 Постепенное изменение яркости изображения

#### <span id="page-25-2"></span>**5.2.12 Масштабирование изображений**

Изображение, отображающееся в окне, может быть увеличено, при этом в правом нижнем углу отображается масштабируемый фрагмент. При увеличении изображения видимая его часть обозначается рамкой черного цвета. Зону увеличения можно перемещать по изображению при помощи клавиш навигации.

- a. Изображение можно масштабировать при помощи колеса прокрутки компьютерной мыши.
- b. Для масштабирования изображений также применяются клавиши на пульте управления.
- c. Кроме того, для масштабирования можно использовать клавиши навигации «вверх» и «вниз» пульта  $\blacktriangle$

управления **•• Гракже для оптимального расположения изображения на экране монитора** применяется клавиша .

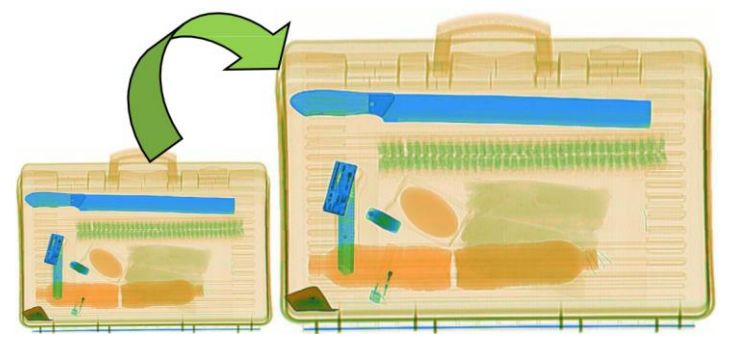

Рис. 5.15 Увеличение изображения

## <span id="page-26-0"></span>**5.2.13 Функция псевдоокрашивания (кнопка «PC»)**

Псевдоокрашивание позволяет получить изображение с высокой степенью детализации. Это помогает оператору точнее идентифицировать находящиеся в багаже объекты. При нажатии кнопки «РС» цвет изображения на экране изменится, как показано на рисунке 5.16. При повторном нажатии кнопки изображение возвращается к стандартному виду (также см. Раздел 6.6 «Программируемые клавиши»).

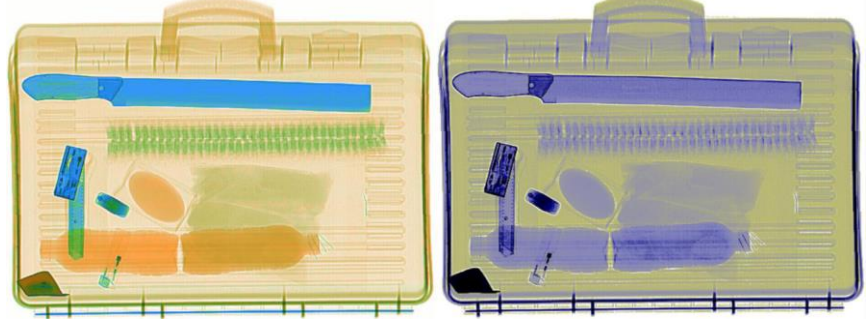

Рис. 5.16 Псевдоокрашивание изображения (справа)

## **ПОЯСНЕНИЕ:**

При досмотре объектов с высокой плотностью рекомендуется комбинировать псевдоокрашивание и сканирование при повышенной мощности излучения; комбинация псевдоокрашивания и инверсии применяется при досмотре объектов из волокнистых материалов.

## <span id="page-26-1"></span>**5.2.14 Обнаружение подозрительных органических веществ с Zэф. = 7, 8 или 9**

Как правило, взрывчатые и наркотические вещества – это соединения с эффективным атомным номером (Zэф.) в интервале от 7 до 9, как показано в Таблице 5.1.

| Эффективный атомный номер (Z <sub>эф.</sub> ) различных объектов |
|------------------------------------------------------------------|
| Вода, пластичные взрывчатые вещества                             |
| Взрывчатые вещества, наркотики с примесями                       |
| Чистые наркотические вещества                                    |

Таблица 5.1 Эффективный атомный номер взрывчатых и наркотических веществ

Активация функции обнаружения подозрительных веществ производится нажатием клавиши на пульте управления. После этого на изображении выделяются органические вещества с эффективным атомным номером Zэф. = 7, 8 или 9; при этом другие объекты на изображении окрашиваются в серый цвет, органические же

вещества с указанными значениями эффективного атомного номера выделяются цветом кислотного оттенка, что облегчает их обнаружение.

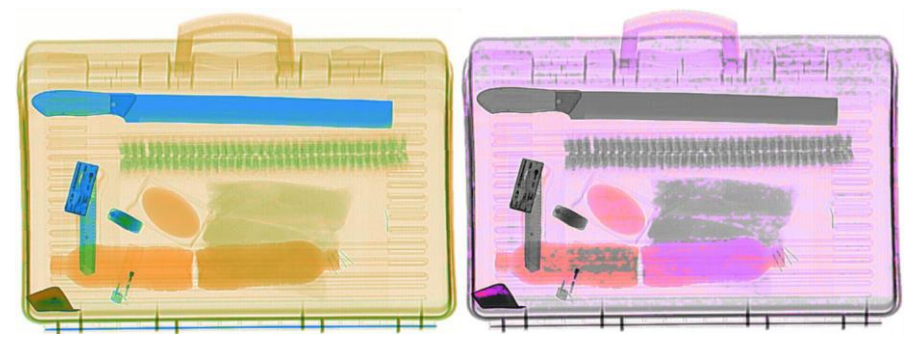

Рис. 5.17 Обнаружение подозрительных органических веществ (справа)

## <span id="page-27-0"></span>**5.2.15 Индикация потенциально опасных предметов**

Клавиша на пульте управления применяется для включения функции индикации потенциально опасных объектов, таких, как предметы из непроницаемых для рентгеновского излучения материалов, взрывчатые и наркотические вещества. При ее нажатии перечисленные объекты маркируются рамками красного, желтого и

зеленого цвета соответственно; одновременно срабатывают тревожные оповещатели **АLARM** на основном блоке, привлекая внимание персонала службы безопасности. Пример показан на Рис. 5.18.

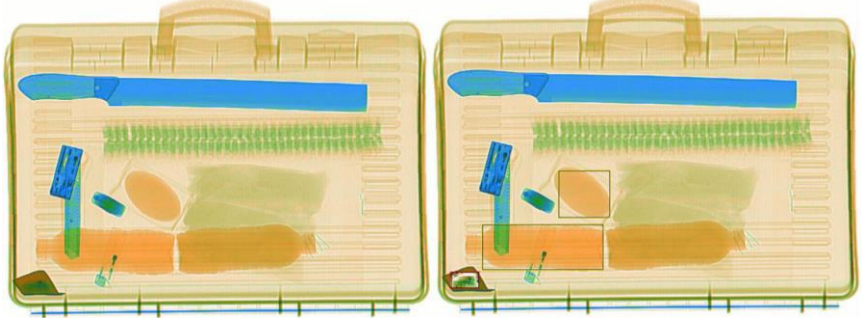

Рис. 5.18 Маркировка потенциально опасных предметов (справа)

## <span id="page-27-1"></span>**5.2.16 Выделение контуров (кнопка «EE»)**

При нажатии кнопки «EE» усиливается резкость изображения, в результате чего контуры предметов проявляются более четко и сама картинка становится удобнее для восприятия. Данная функция активирована в программе управления системой по умолчанию. На Рис. 5.19 слева показано исходное изображение, а справа – изображение с выделенными контурами (также см. Раздел 6.6 «Программируемые клавиши»).

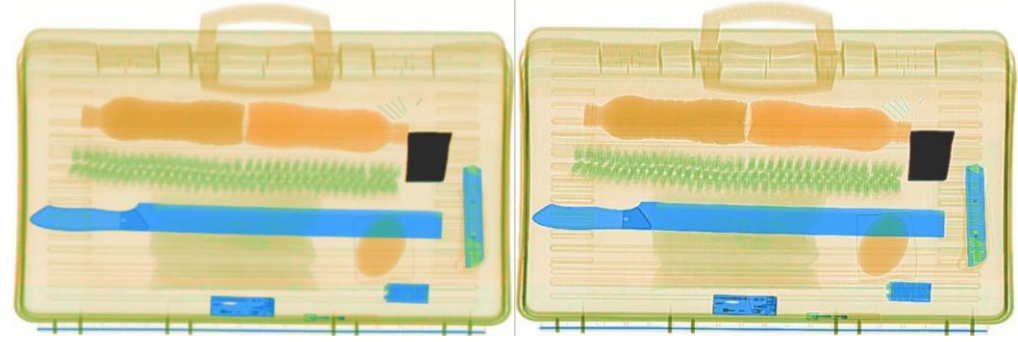

Рис. 5.19 Изображение с выделенными контурами (справа)

## <span id="page-28-0"></span>**5.3 Панель инструментов управления системой**

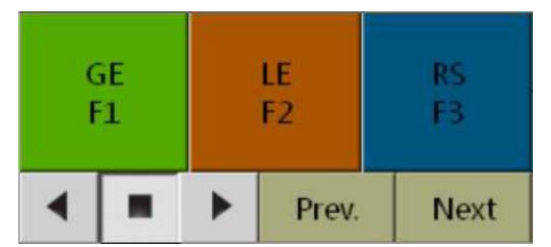

Рис. 5.20 Панель инструментов управления системой

С помощью панели управления системой оператор может выполнять следующие операции: оптимизацию качества изображения (кнопка «GE F1»), усиление интенсивности изображения (кнопка «LE F2»), инверсию изображения в негатив (кнопка «RS F3»), управление движением ленты конвейера, просмотр архива изображений (кнопки «Prev.» – «Предыдущее изображение» и «Next» – Следующее изображение»).

### <span id="page-28-1"></span>**5.3.1 Функциональные клавиши быстрого доступа**

При нажатии кнопок «F1», «F2», «F3» или клавиш пульта управления выполняются функции оптимизации качества изображения, усиления интенсивности изображения и инверсии изображения в негатив. При необходимости кнопки «F1», «F2» и «F3» можно запрограммировать для выполнения других функций.

#### <span id="page-28-2"></span>**5.3.2 Управление движением ленты конвейера**

Управление движением ленты конвейера осуществляется кнопками и и или клавишами пульта управления. При их нажатии лента движется вперед, назад или останавливается.

## <span id="page-28-3"></span>**5.3.3 Просмотр архива изображений**

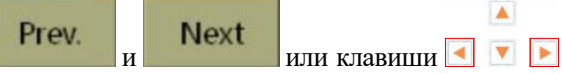

Для просмотра изображений в архиве используются кнопки пульта управления. При их нажатии в окне отображаются, соответственно, предыдущее или следующее изображение архива.

## <span id="page-28-4"></span>**5.4 Панель меню и навигации**

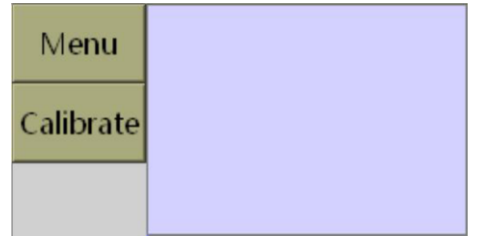

Рис. 5.21 Панель меню и навигации

Данная панель позволяет вызывать контекстное меню и работать с его опциями, а также запускать процедуру калибровки. Кроме того, здесь расположен указатель направления движения ленты конвейера.

## <span id="page-29-0"></span>**5.4.1 Меню и его опции**

Для вызова меню нажмите кнопку Мепи или клавишу пульта управления. Операторам (группа пользователей «usr») в меню доступны следующие опции: «Log Off» («Выход из учетной записи»), «Image Management» («Управление изображениями») и «About» («Информация о системе»).

## <span id="page-29-1"></span>**5.4.2 Калибровка**

Запуск процедуры калибровки оборудования производится нажатием кнопки **Calibrate** . Результаты калибровки отображаются в строке состояния системы.

#### <span id="page-29-2"></span>**5.4.3 Поле статуса**

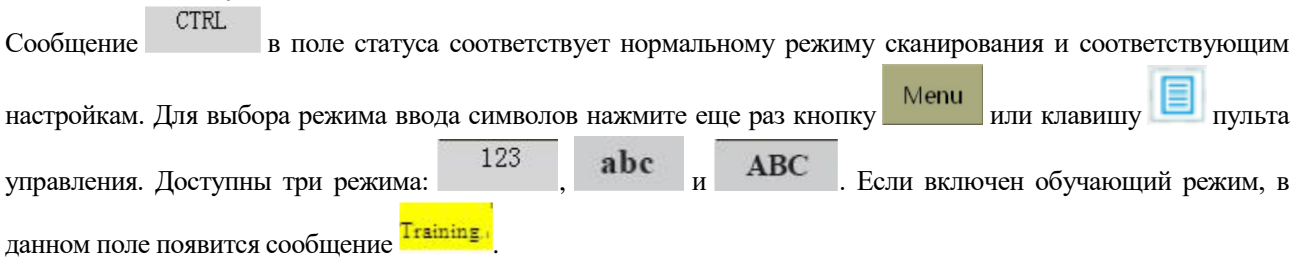

#### <span id="page-29-3"></span>**5.4.4 Навигация по изображению**

В поле навигации отображается относительное положение изображения в окне графического интерфейса.

## <span id="page-29-4"></span>**5.5 Окно просмотра изображений**

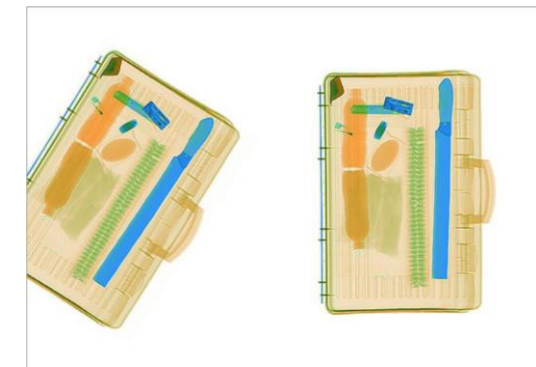

Рис. 5.22 Окно просмотра изображений

В окне просмотра изображений отображаются результаты сканирования, с которыми затем работают операторы, распознавая имеющиеся в багаже объекты и производя дальнейшую обработку полученной картинки.

## <span id="page-30-0"></span>**Глава 6 Опции меню**

## **Содержание главы**

- Выход из учетной записи (опция «Log Off»)
- Управление изображениями (опция «Image Management»)
- Управление учетными записями операторов (опция «Operator Management»)
- Добавление изображений опасных предметов (опция «TIP»)
- Диагностика (опция «Diagnose»)
- Настройки (опция «Settings»)
- Информация о системе (опция «About»)

Для входа в меню нажмите кнопку Мени графического интерфейса или клавишу **II** пульта управления. Группы пользователей с различными правами доступа по умолчанию: операторы (группа «usr»), ремонтнотехнический персонал (группа «mt») и администраторы (группа «sys»).

**Права доступа операторов (группа «usr»),** Рис. 6.1C: выход из учетной записи (опция «Log Off»), управление изображениями (опция «Image Management»), доступ к информации о системе (опция «About»).

**Права доступа ремонтно-технического персонала (группа «mt»),** Рис. 6.1B: выход из учетной записи (опция «Log Off»), управление изображениями (опция «Image Management»), диагностика (опция «Diagnose»), доступ к настройкам (опция «Settings»), доступ к информации о системе (опция «About»).

**Права доступа администраторов (группа «sys»),** Рис. 6.1A: выход из учетной записи (опция «Log Off»), управление изображениями (опция «Image Management»), управление учетными записями операторов (опция «Operator Management»), добавление изображений опасных предметов (опция «TIP»), диагностика (опция «Diagnose»), доступ к настройкам (опция «Settings»), доступ к информации о системе (опция «About»).

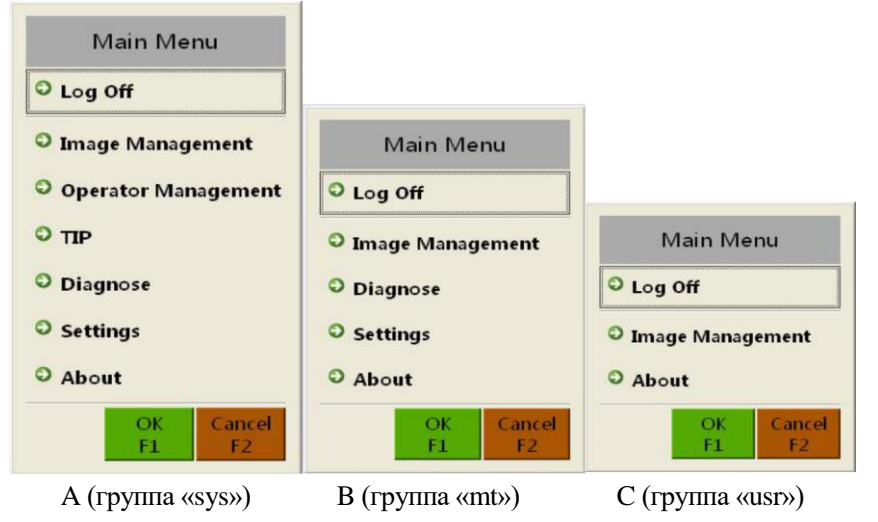

Рис. 6.1 Меню различных групп пользователей с разрешенными правами доступа

## <span id="page-30-1"></span>**6.1 Выход из учетной записи (опция «Log Off»)**

Выберите в меню опцию «Log Off» («выйти из системы») и выберите группу пользователей «sys» (администраторы). С помощью клавиатуры пульта управления введите пароль и нажмите клавишу прия авторизации в системе с правами доступа администратора (см. Рис. 6.2).

Category

3

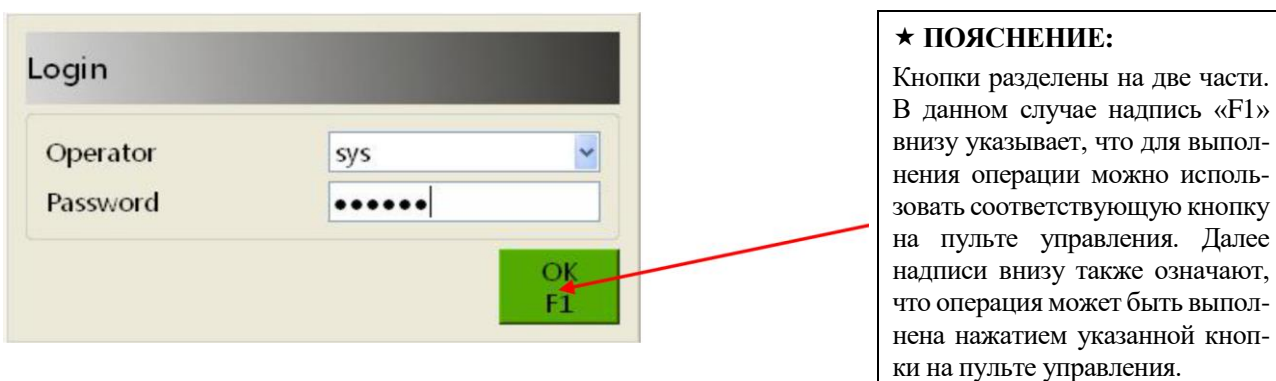

Рис. 6.2 Окно авторизации

#### <span id="page-31-0"></span>Управление изображениями (опция «Image Management»)  $6.2$

Выберите в меню опцию «Image Management» («Управление изображениями») или нажмите клавишу пульте управления. Откроется окно, как показано на Рис. 6.3.

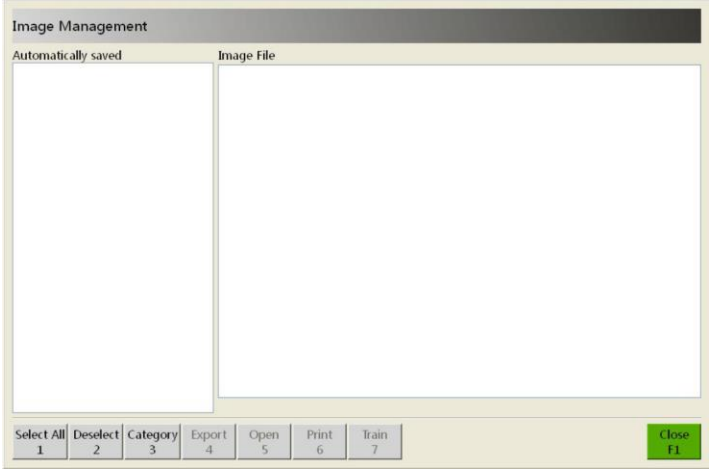

Рис. 6.3 Окно управления изображениями

## Фильтр изображений

Для того, чтобы отфильтровать изображения по категориям и времени, нажмите кнопку

а. В выпадающем меню «Category» («Категория») две опции: «Automatically saved» («Сохраненные автоматически») и «Sample» («Образцы»). Первая опция дает доступ к изображениям, сканированным и сохраненным в процессе работы системы; вторая - ко встроенным в программный пакет графическим файлам.

| <b>Image Filter</b> |                                      | <b>Image Filter</b> |                                                       |
|---------------------|--------------------------------------|---------------------|-------------------------------------------------------|
| Category            | Automatically saved                  | Category            | Automatically saved v                                 |
| Time                | Curre Automatically saved            | Time                | $\ddot{\phantom{1}}$<br><b>Current session</b>        |
|                     | Sample                               |                     | <b>Current session</b>                                |
|                     | Cancel<br>OK<br>F <sub>2</sub><br>F1 |                     | Today<br>Yesterday<br>The day before yesterday<br>All |

Рис. 6.4 Фильтр изображений

- b. В выпадающем меню «Time» («Время») пять опций: «Current session» («Текущий сеанс»), «Today» («Сегодня»), «Yesterday» («Вчера»), «The day before yesterday» («Позавчера») и «All» («Всё время работы системы»).
- с. Для подтверждения выбора нажмите «ОК» («Подтвердить»), для отмены нажмите «Cancel» («Отменить»).

Если в списке автоматически сохраненных изображений имеются файлы, активируются кнопки для работы с ними: «Export» («Экспортировать изображение»), «Open» («Открыть файл изображения»), «Print» («Напечатать изображение») и «Training» («Режим обучения»).

| Select All Deselect Category<br>Export<br>Print<br>Open<br><b>Train</b> |
|-------------------------------------------------------------------------|
| $1 \quad 2 \quad 3 \quad 4 \quad 5$<br>6                                |

Рис. 6.5 Меню управления изображениями

## Выбор изображений

Для выбора изображений из списка автоматически сохраненных пользуйтесь кнопками «Select all» («Выбрать все файлы»), «Deselect» («Отменить выбор»), а также левую кнопку мыши для выбора файла, на который наведен курсор. Кроме того, доступны кнопки управления другими операциями. Выбранное изображение открывается в окне предпросмотра, где доступны следующие опции: «Model» («Имя файла»), «Login user» («Группа пользователей, авторизованная во время сканирования») и «Scanning time» («Время сканирования»). Эта информация отображается в строке под окном предпросмотра.

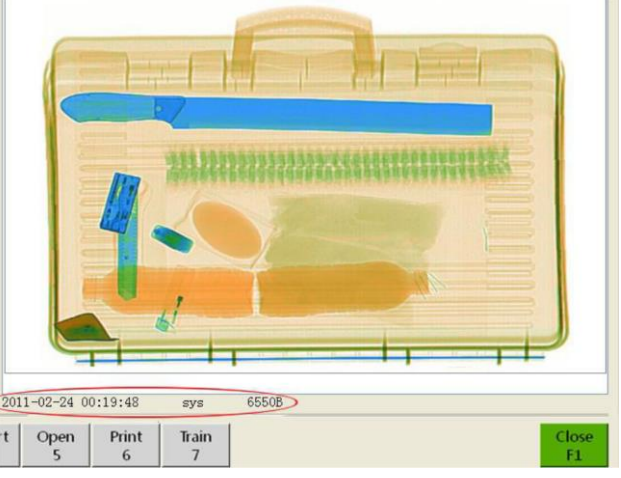

Рис. 6.6 Предпросмотр изображения

## Экспорт изображения

Для экспорта изображения подключите к системе внешний носитель (например, USB-накопитель), выберите изображения и нажмите кнопку «Export» («Экспортировать»). Выберите формат экспортируемого изображения (опция «Proprietary format XF» - специальный формат). Изображение будет скопировано на внешний накопитель.

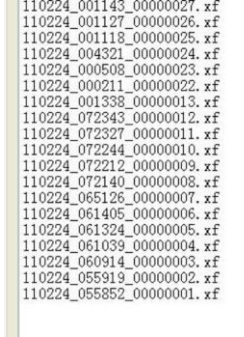

| <b>Export Format</b>    |                                      |  |
|-------------------------|--------------------------------------|--|
| <b>Image Format PNG</b> |                                      |  |
|                         | Proprietary format(XF)<br><b>PNG</b> |  |
|                         | <b>BMP</b>                           |  |
|                         | <b>JPEG</b><br>TIFF<br>GIF           |  |
|                         |                                      |  |

Рис. 6.7 Окно экспорта изображений

### **Открытие файла изображения**

Выберите изображение и нажмите кнопку «Open» («Открыть»). Изображение откроется в окне просмотра и будет доступно для обработки.

#### **Печать изображения**

Если система оборудована принтером, выбранные изображения можно печатать. Для этого пользуйтесь кнопкой «Print» («Печать изображения»).

#### **Использование изображения для обучения оператора**

При нажатии кнопки «Training» («Включение режима обучения») в левом верхнем углу появится уведомление «Has entered the training mode» («Включен режим обучения»). Последующее нажатие кнопок «Forward»

(«Вперед») или «Reverse» («Назад»), а также клавиш или правления запускает процесс обучения.

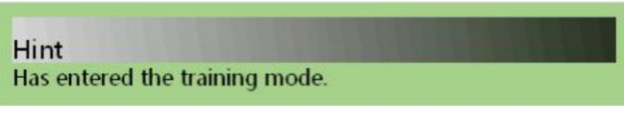

Рис. 6.8 Уведомление о включении режима обучения

Для выхода из режима обучения нажмите кнопку «End training» («Закончить обучение» в правом верхнем углу экрана либо выберите опцию «Finish training» («Завершить обучение») главного меню. Появится уведомление: «Has withdrawn from the training mode» («Режим обучения отключен»).

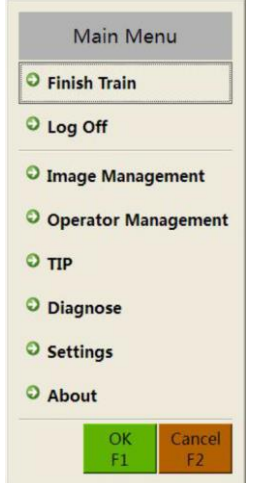

Рис. 6.9 Выход из режима обучения

## <span id="page-33-0"></span>**6.3 Управление учетными записями операторов (опция «Operator Management»)**

Для входа в интерфейс управления учетными записями операторов выберите в меню опцию «Operator management» («Управление учетными записями операторов»). Откроется окно, показанное на Рис. 6.10.

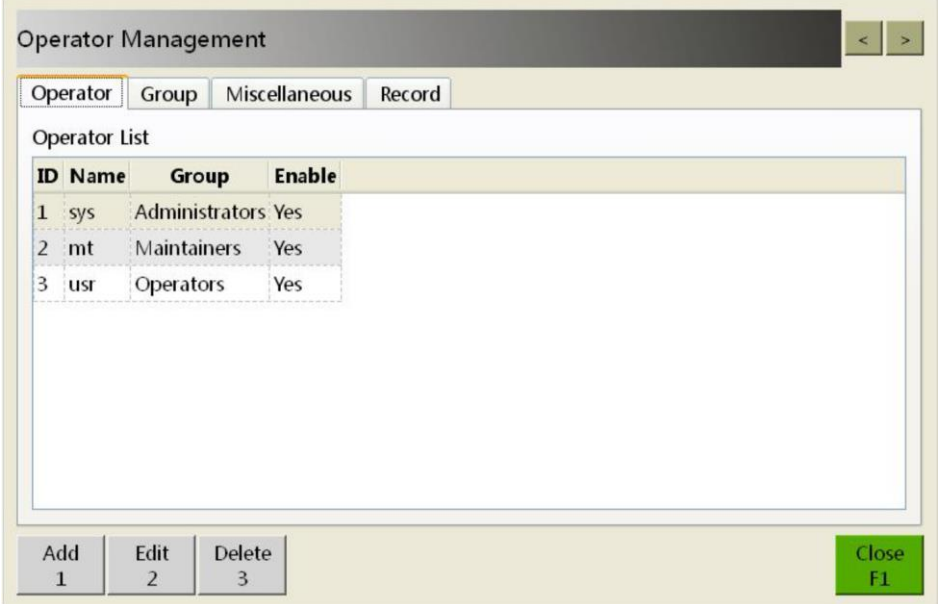

Рис. 6.10 Интерфейс управления учетными записями пользователей

#### **Вкладка «Operator» («Операторы»)**

В данной вкладке в виде списка представлена информация об операторах, в том числе, наименования учетных записей и группы с различными правами доступа. Для добавления в список новой учетной записи нажмите кнопку «Add» («Добавить») и в открывшемся окне укажите идентификатор пользователя (поле «ID»), имя учетной записи (поле «Name»), выберите группу для данной учетной записи (выпадающее меню «Group»), укажите, активирована ли данная учетная запись (поле «Enable»: значение «Yes» – активирована, значение «No» – не активирована). Кнопка «Reset PWD» применяется для сброса и изменения пароля. Для сохранения учетной записи нажмите «OK» («Подтвердить»), для отмены нажмите «Cancel» («Отменить»).

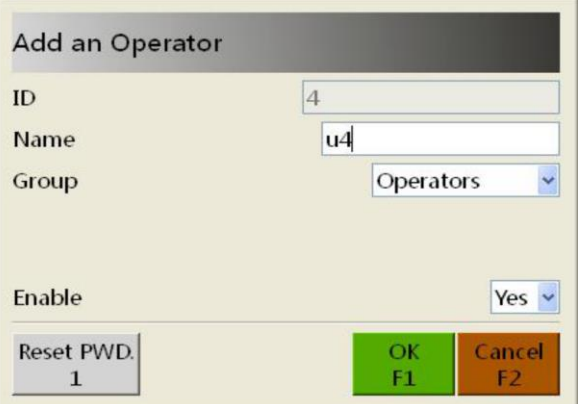

Рис. 6.11 Окно добавления новой учетной записи

Для редактирования уже существующей учетной записи (например, для изменения идентификатора пользователя, пароля, прав доступа, активации или деактивации учетной записи) нажмите кнопку «Edit» («Изменить»). Помимо вышеуказанных полей, будет доступна функция изменения пароля: поле «New password» («Задайте новый пароль») и «Repeat new password» («Подтвердите новый пароль»). Пример показан на Рис. 6.12. Для сохранения изменений нажмите «OK» («Подтвердить»), для отмены нажмите «Cancel» («Отменить»).

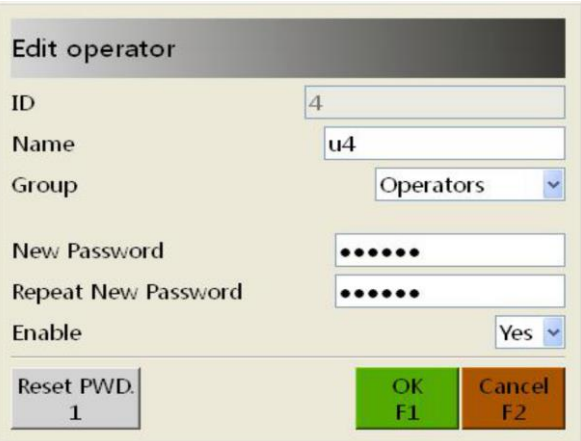

Рис. 6.12 Окно редактирования учетной записи

Для удаления выбранной учетной записи нажмите кнопку «Delete» («Удалить»). Откроется окно подтверждения удаления учетной записи, как показано на Рис. 6.13. Для удаления нажмите «OK» («Подтвердить»), для отмены нажмите «Cancel» («Отменить»).

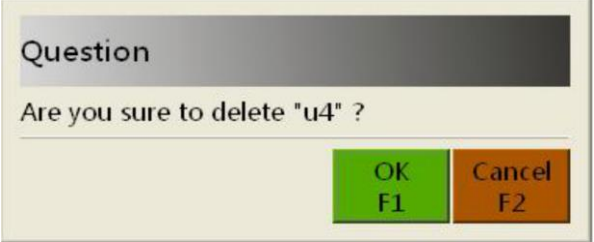

Рис. 6.13 Окно подтверждения удаления учетной записи

### **Вкладка «Group» («Группы пользователей»)**

В этой вкладке представлены все три группы пользователей: администраторы, ремонтно-технический персонал и операторы. Для каждой из групп указаны права доступа. Поля: «Name» – наименование группы, «Description» – описание группы, «Privilege» – права доступа, «Operators of Group» – список операторов данной группы пользователей.

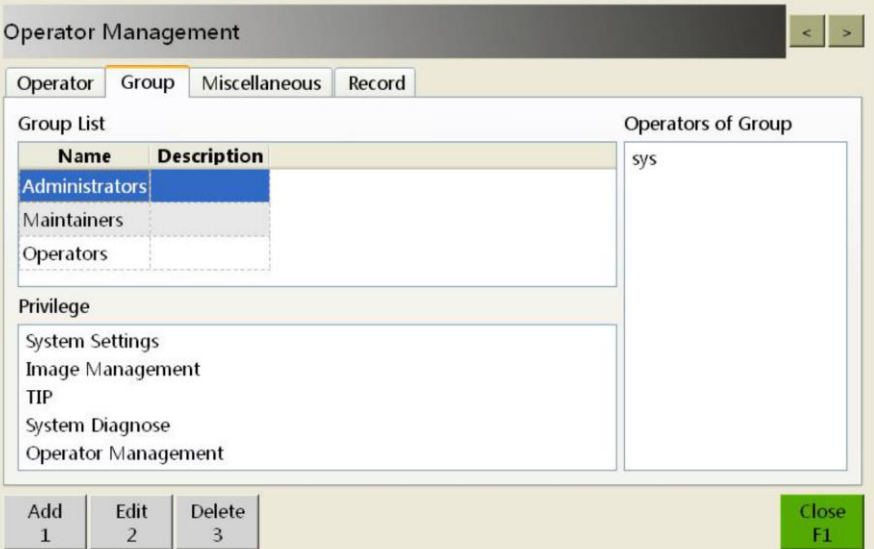

Рис. 6.14 Интерфейс управления группами пользователей

Для добавления новой группы нажмите кнопку «Add» («Добавить») и в открывшемся окне укажите наименование группы (поле «Name»), описание (поле «Description») и отредактируйте привилегии: доступ к настройкам системы (поле «System Settings»), управление изображениями («Image Management»), возможность

#### **Глава 6 Опции меню**

добавления изображений потенциально опасных предметов (поле «TIP»), доступ к диагностике системы (поле «Diagnose») и доступ к управлению учетными записями операторов (поле «Operator Management»). Значения выпадающих меню: «Enabled» – привилегия разрешена, «Disabled» – привилегия недоступна (задано по умолчанию). Пример показан на Рис. 6.15. Для сохранения группы пользователей нажмите «OK» («Подтвердить»), для отмены нажмите «Cancel» («Отменить»).

| Name                       | group <sub>4</sub> |
|----------------------------|--------------------|
| <b>Description</b>         |                    |
| <b>System Settings</b>     | <b>Disabled</b>    |
| <b>Image Management</b>    | <b>Disabled</b>    |
| <b>TIP</b>                 | <b>Disabled</b>    |
| <b>System Diagnose</b>     | <b>Disabled</b>    |
| <b>Operator Management</b> | <b>Disabled</b>    |

Рис. 6.15 Окно добавления новой группы пользователей

Для изменения вышеуказанных параметров группы пользователей нажмите кнопку «Edit» («Изменить»). Для сохранения изменений нажмите «OK» («Подтвердить»), для отмены нажмите «Cancel» («Отменить»).

Для удаления группы пользователей и всех входящих в нее учетных записей нажмите кнопку «Delete» («Удалить»). В открывшемся окне для подтверждения удаления нажмите «OK» («Подтвердить»), для отмены нажмите «Cancel» («Отменить»).

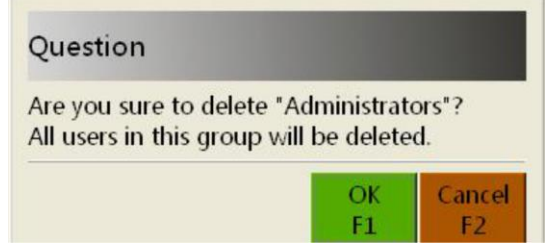

Рис. 6.16 Окно подтверждения удаления группы пользователей

## **Вкладка «Miscellaneous» («Прочие настройки»)**

В данной вкладке доступны опции «Automatically Log In The System» («Автоматическая авторизация в системе») и «Operator Automatically Log In» («Выбор группы пользователей для автоматической авторизации»). Значения первого поля: «Enabled» («Опция включена», задано по умолчанию) и «Disabled» («Опция отключена»), значения второго поля – группы пользователей: «usr» (задано по умолчанию), «mt» и «sys». Пример показан на Рис. 6.17.

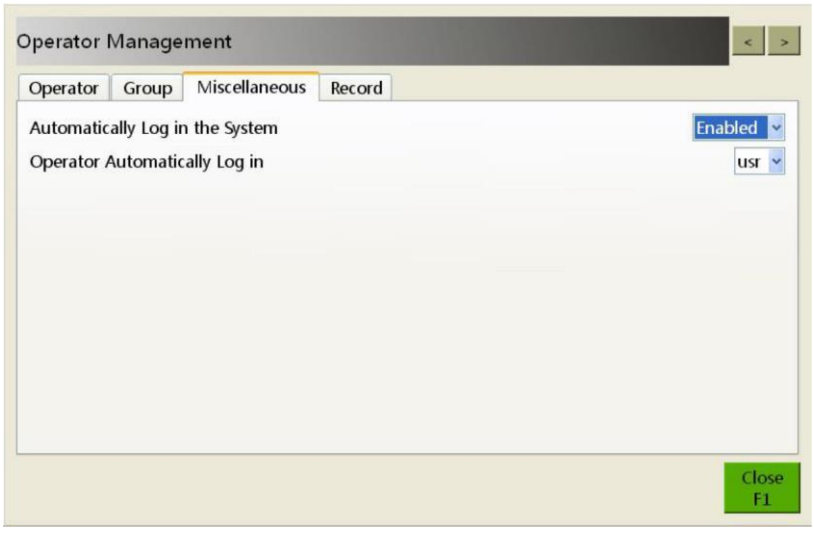

Рис. 6.17 Вкладка прочих настроек

## **Вкладка «Record» или «Log» («Журнал»)**

В журнале указывается следующая информация: имя учетной записи оператора (поле «Operator»), время авторизации в системе (поле «Login Time»), время выхода из системы (поле «Logoff Time»), общее время работы в минутах (поле «Time») и количество досмотренных единиц багажа (поле «Count»). Пример показан на Рис. 6.18.

| Operator         | Group | <b>Miscellaneous</b> | Record                                     |                              |              |
|------------------|-------|----------------------|--------------------------------------------|------------------------------|--------------|
| <b>Operator</b>  |       | <b>Login Time</b>    | <b>Logoff Time</b>                         | <b>Time(Minutes) Counter</b> |              |
| $1$ usr          |       |                      | 2015-12-18 19:28:32 2015-12-18 19:43:29 14 |                              | $\Omega$     |
| 2 <sub>mt</sub>  |       |                      | 2015-12-18 19:43:39 2015-12-18 19:44:40 1  |                              | $\Omega$     |
| $3$ usr          |       |                      | 2015-12-18 19:44:47 2015-12-18 19:44:51 0  |                              | $\mathbf{0}$ |
| 4 sys            |       |                      | 2015-12-18 19:44:58 2015-12-18 19:45:54 0  |                              | 0            |
| 5 sys            |       |                      | 2015-12-18 19:46:55 2015-12-18 20:01:02 14 |                              | 4            |
| 6 usr            |       |                      | 2015-12-18 20:03:33 2015-12-18 20:03:41 0  |                              | $\Omega$     |
| 7 sys            |       |                      | 2015-12-18 20:03:48 2015-12-18 20:07:46 3  |                              | 3            |
| 8 <sub>ust</sub> |       |                      | 2015-12-18 20:08:27 2015-12-18 20:08:34 0  |                              | $\mathbf{0}$ |

Рис. 6.18 Вкладка журналов

Для экспорта журнала нажмите кнопку «Export», укажите локальный или внешний носитель, выберите папку для сохранения или создайте новую (нажмите кнопку «New Folder» или «Create Directory» и введите название папки). Для подтверждения выбора нажмите «OK» («Подтвердить»), для отмены нажмите «Cancel» («Отменить»). Пример показан на Рис. 6.19.

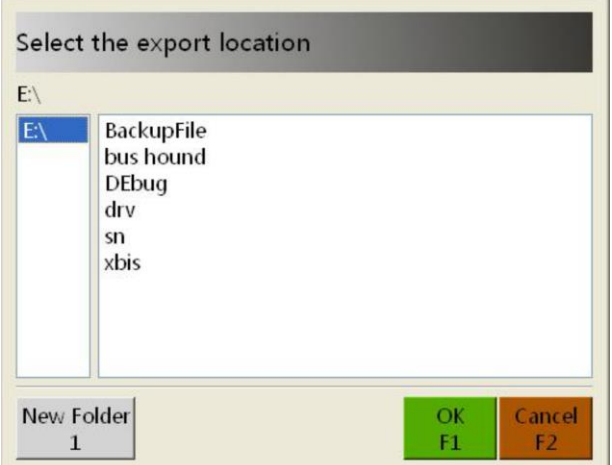

Рис. 6.19 Окно экспорта журнала

После экспорта журнала на выбранный носитель откроется окно уведомления, информирующее об успешном завершении процедуры. Для подтверждения нажмите «OK» (Рис. 6.20).

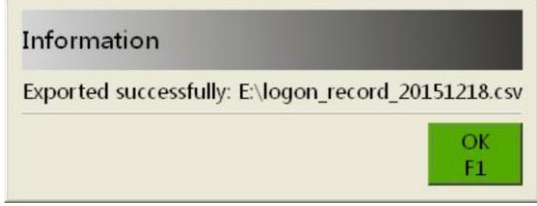

Рис. 6.20 Окно подтверждения экспорта журнала

## <span id="page-38-0"></span>**6.4 Добавление изображений опасных предметов (опция «TIP»)**

Пользователям с правами администраторов доступна возможность включения опции автоматического добавления системой сканированных изображений опасных предметов в системную библиотеку, а также автоматически помещать на отсканированное изображение контуры таких предметов – например, для обучения операторов. Для включения этой функции выберите в главном меню опцию «TIP». Откроется окно, пример которого показан на Рис. 6.21. В окне имеются три вкладки: «Image Library» («Библиотека изображений»), «Rule» («Настройки опции») и «Record» («Журнал»).

## **Вкладка «Image Library» («Библиотека изображений»)**

В этой вкладке содержится дерево папок с изображениями опасных предметов (оружие, колющие и режущие предметы и т.д.). Изображения в папках открываются для предпросмотра в правой части окна (Рис. 6.21).

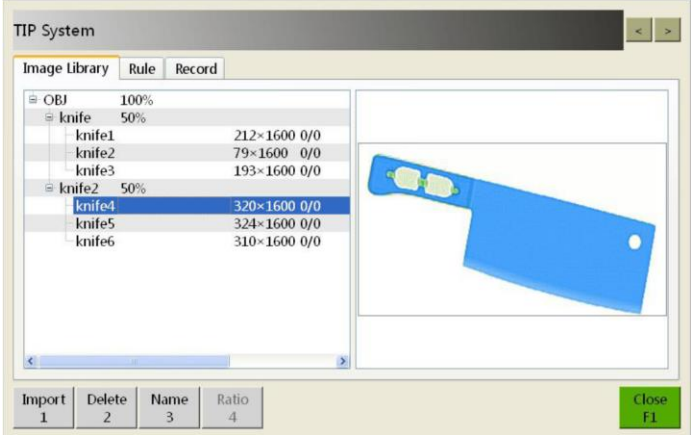

Рис. 6.21 Библиотека изображений опасных предметов

- **a. Кнопка «Import» («Импорт файлов»):** позволяет импортировать стандартные изображения опасных предметов в библиотеку (при наличии соответствующих прав доступа).
- **b. Кнопка «Delete» («Удаление файлов»):** при наличии соответствующих прав доступа пользователь может удалять выбранные файлы изображений из библиотеки. При нажатии кнопки «Delete» она подсвечивается, после чего изображения можно удалить.
- **c. Кнопка «Name» («Управление именами файлов»):** при наличии соответствующих прав доступа данная опция позволяет переименовывать файлы. При нажатии кнопки «Name» она подсвечивается, после чего имя файла можно изменить.
- **d. Кнопка «Proportion» («Соотношение изображений опасных предметов, с которыми работает программа»):** позволяет управлять соотношением опасных предметов, которые программа будет добавлять к изображениям; при этом суммарное количество добавляемых объектов принимается за 100%.

#### **Вкладка «Rule» («Настройки опции»)**

В данной вкладке устанавливается статус опции, частота добавления объектов в изображения, степень смещения позиции, на которой располагается объект в изображении, и время, в течение которого необходимо распознать объект на движущемся и неподвижном изображениях (Рис. 6.22).

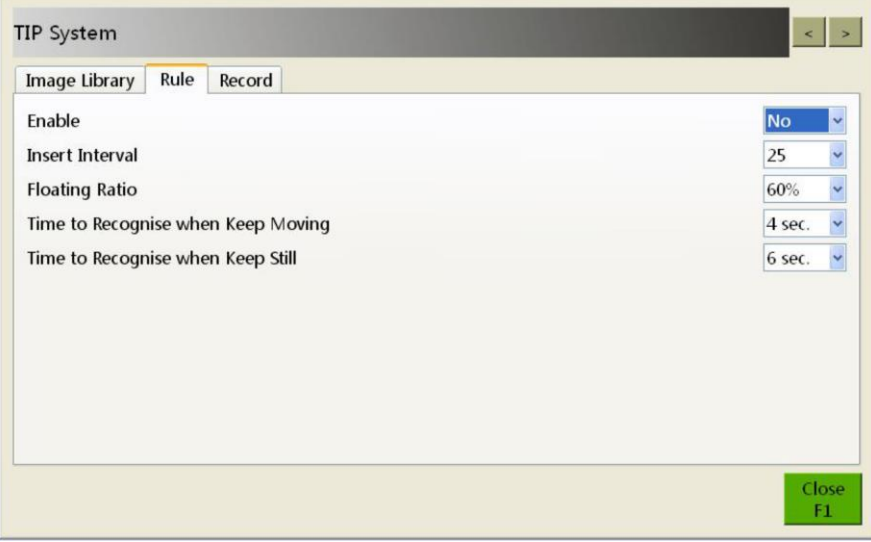

Рис. 6.22 Настройки опции «TIP»

- **a. Поле «Enable» («Включение / отключение опции»):** опция включена при значении поля «Yes» («Да») и отключена при значении «No» («Нет»). При включении и отключении соответствующее сообщение появляется в строке состояния системы: «TIP ON» («Опция включена») и «TIP OFF» («Опция отключена»). Управление всеми нижеприведенными настройками возможно только если опция включена.
- **b. Поле «Insertion Interval» («Частота добавления объектов на изображения»):** указывает количество изображений багажа, которое приходится одно с добавленным в него опасным предметом, например, если значение параметра равно 25, это значит, что опасный предмет будет добавлен в одно из 25 изображений случайным образом. Значение поля варьируется в интервале от 5 до 100 с шагом 5.
- **c. Поле «Floating Ratio» («Степень смещения положения добавляемого объекта на изображении»):** определяет, насколько сильно будет смещаться положение следующего опасного объекта на изображении по сравнению с предыдущим. Значение поля варьируется в интервале от 0% до 100% с шагом 5%.
- **d. Поле «Time to Recognise When Keep Moving» («Время, отведенное на распознавание объекта на движущемся изображении»):** задает интервал времени между появлением и исчезновением изображения с опасным объектом, при этом само изображение находится в движении, как во время сканирования. Оператор должен идентифицировать опасный предмет в течение этого интервала

#### **Глава 6 Опции меню**

времени и в случае обнаружения нажать функциональную опцию «Recognise TIP» («Распознать объект») или «Identify TIP» («Идентифицировать объект»). Подробнее о программировании функциональных клавиш см. Раздел 6.6. В случае удовлетворительного результата на экране монитора появится уведомление «Has recognised TIPxxx» («Объект распознан»); если клавиша нажата не была, появится сообщение «Failed to recognise TIPxxx» («Распознать объект не удалось»).

В приведенном на Рис. 6.22 примере оператор должен распознать опасный предмет при его появлении на движущемся изображении в течение 4 секунд и нажать соответствующую функциональную опцию. В зависимости от результата появится одно из уведомлений: «Объект распознан» или «Распознать объект не удалось». Если объект не распознан, по истечении 4 секунд он автоматически исчезнет с изображения.

**e. Поле «Time to recognise when keep still» («время, отведенное на распознавание объекта на неподвижном изображении»):** задает интервал времени между появлением и исчезновением изображения с опасным объектом, при этом само изображение остается неподвижным. Функция аналогична предыдущей.

#### **Вкладка «Record» («Журнал»)**

В журнале указывается следующая информация: имя учетной записи оператора (поле «Operator»), время включения опции (поле «Begin Time»), время выключения опции (поле «Finish Time»), общее количество добавленных объектов (поле «Injection»), количество распознанных объектов (поле «Recog. Count») и процент распознавания (поле «Recog. Ratio»). Пример показан на Рис. 6.23.

Кнопка «Export» позволяет экспортировать записи журнала на выбранный носитель, локальный или внешний.

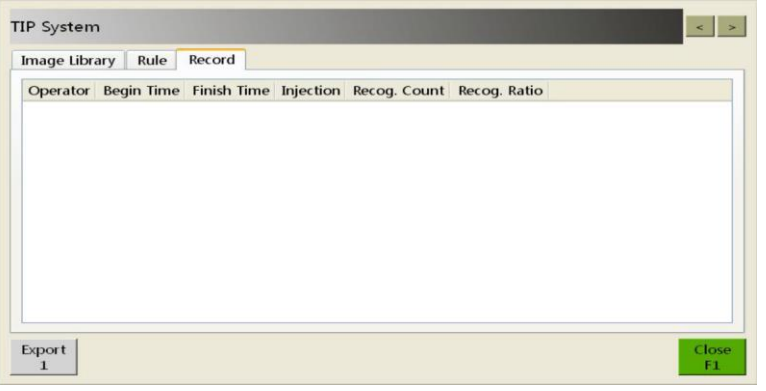

Рис. 6.23 Вкладка журналов опции «TIP»

#### **ОБРАТИТЕ ВНИМАНИЕ:**

Созданная запись журнала становится доступна этому же пользователю при повторной авторизации, если перед этим он вышел из системы.

#### <span id="page-40-0"></span>**6.5 Диагностика (опция «Diagnose»)**

В программе управления интроскопом предусмотрена возможность диагностики основных компонентов оборудования.

Выберите в главном меню опцию «Diagnosis» («Диагностика»). Откроется интерфейс, представленный на Рис. 6.24. В окне доступны четыре вкладки: «Detector» («Диагностика детектора»), «X-ray Generator» («Диагностика рентгеновского аппарата»), «Infrared Sensor» («Диагностика ИК-датчика») и «Control Keyboard» («Диагностика клавиатуры пульта управления»).

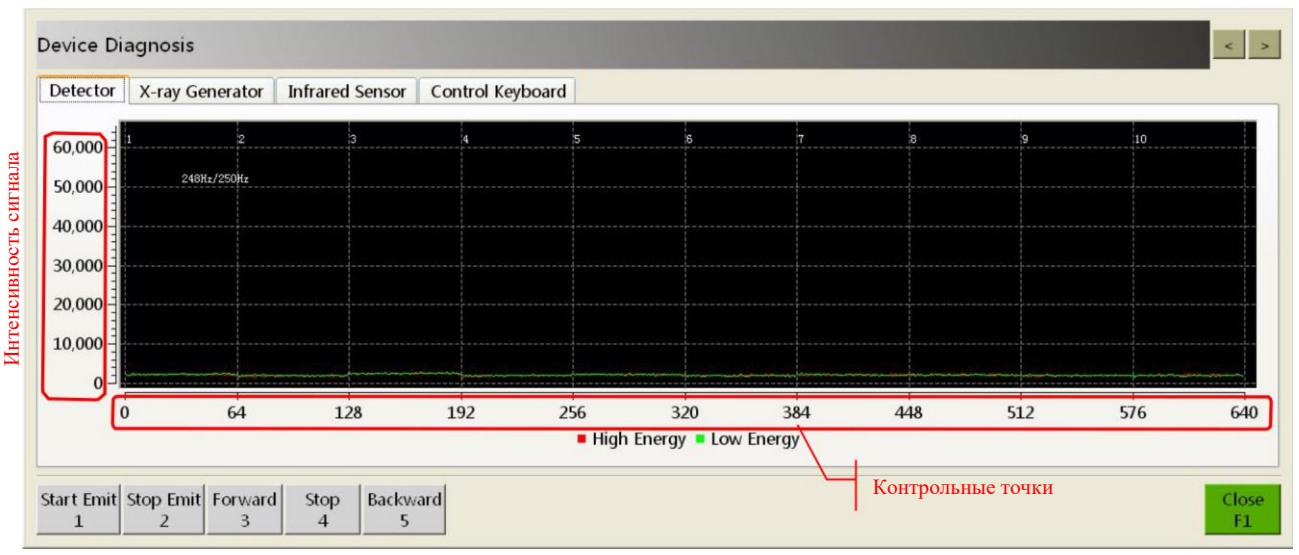

Рис. 6.24 Интерфейс диагностики системы

## Вкладка «Detector» («Диагностика детектора»)

В модуле диагностики детектора отображается интенсивность сигнала, поступающего с линейки датчиков. В процессе диагностики используйте кнопки «Start Emit» («Включить излучение») и «Stop Emit» («Выключить излучение»). Интенсивность сигнала укажет, в каком состоянии находятся датчики и является ли положение линейки оптимальным для сканирования.

- При нажатии кнопки «Start Emit» включается рентгеновский аппарат, при этом интенсивность сигнала  $\mathbf{a}$ в окне диагностики должна увеличиваться. При нажатии кнопки «Stop Emit» рентгеновский аппарат выключается и интенсивность сигнала должна падать.
- b. Кнопки «Forward» («Вперед»), «Backward» («Назад») и «Stop» («Остановка») используются для управления ленточным конвейером.
- с. Для выхода из режима диагностики системы пользуйтесь кнопкой «Close» («Закрыть окно»).

Пример сигнала представлен на Рис. 6.25. Красным цветом выделена кривая для повышенной мощности излучения («High Energy»), зеленым - для пониженной («Low Energy»).

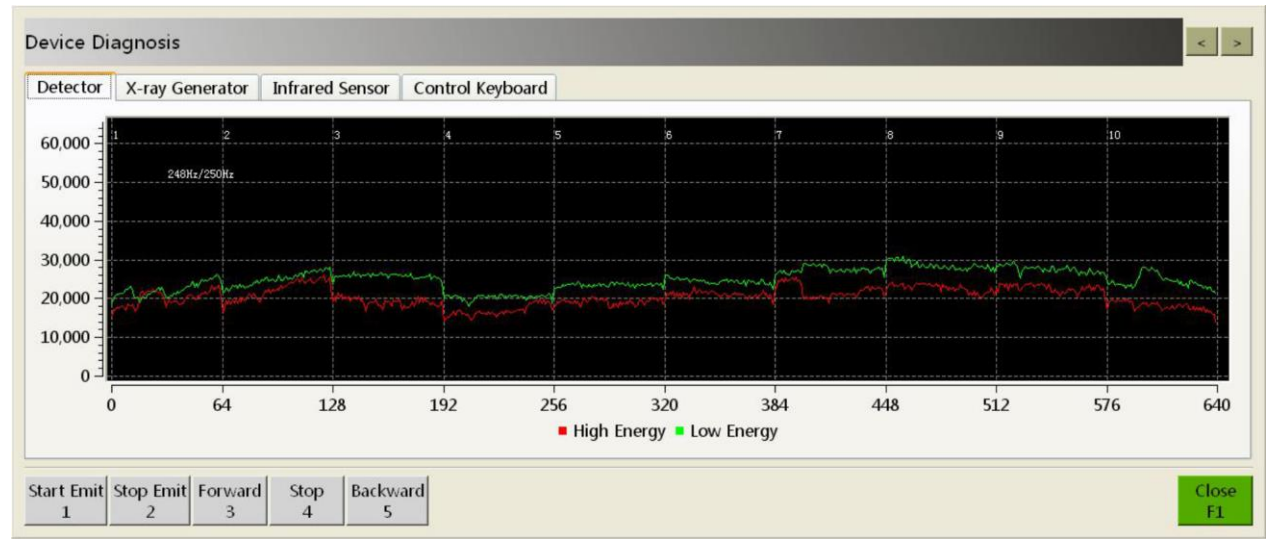

Рис. 6.25 Интерфейс диагностики детектора

Критерии оценки результатов:

- а. Разные модели интроскопов оборудованы разными линейками с различным количеством датчиков на них; следовательно, число контрольных точек также будет отличаться. В примере выше представлены данные для интроскопа ML-BI-6550B.
- b. Интенсивность сигнала должна находиться в интервале 25000-50000; графики должны иметь форму арки со впадиной посередине.

#### Вкладка «X-ray Generator» («Диагностика рентгеновского аппарата»)

В этом режиме диагностики проверяется соответствие величины напряжения и силы тока допустимым значениям при нормальной интенсивности рентгеновского излучения. Результаты позволяют диагностировать техническое состояние рентгеновского аппарата (Рис. 6.26).

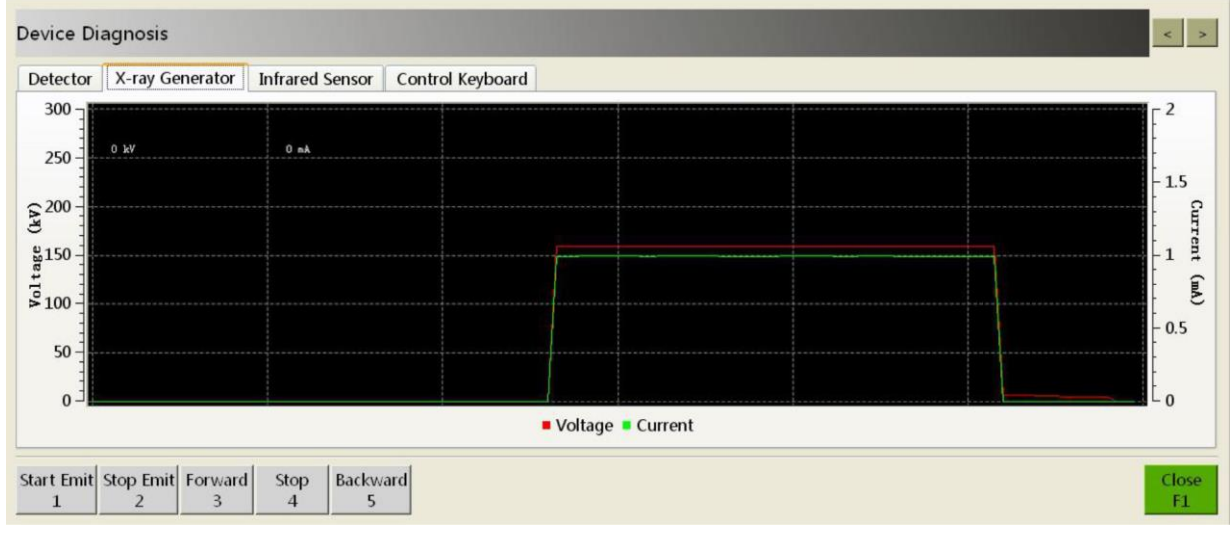

Рис. 6.26 Интерфейс диагностики рентгеновского аппарата

- При нажатии кнопки «Start Emit» включается источник рентгеновского излучения, при этом в окне  $a$ отображается график значений напряжения («Voltage», красного цвета) и силы тока («Current», зеленого цвета). При нажатии кнопки «Stop Emit» источник рентгеновского излучения выключается, регистрация напряжения и силы тока прекращается. Допустимые диапазоны значений параметров варьируются для разных моделей.
- b. Кнопки «Forward» («Вперед»), «Backward» («Назад») и «Stop» («Остановка») используются для управления ленточным конвейером.
- $\mathbf{c}$ . Для выхода из режима диагностики системы пользуйтесь кнопкой «Close» («Закрыть окно»).

## Вкладка «Infrared Sensor» («Диагностика ИК-датчика»)

В данном режиме диагностики проверяется техническое состояние пар инфракрасных датчиков на входе в досмотровый тоннель и выходе из него.

Способ 1. Поместите непрозрачный предмет во вход в досмотровый тоннель так, чтобы он перекрыл инфракрасный луч, считываемый датчиками. После этого с порта А поступит сильный сигнал в форме меандра: чем дольше закрыты датчики, тем больше будет длительность сигнала. Это указывает на то, что порт А функционирует нормально. Аналогичным образом проверяется работоспособность порта В.

Способ 2. Поместите багаж на ленту конвейера и нажмите кнопку <sup>Forward</sup> («Вперед»). После этого с порта А поступит сильный сигнал в форме меандра: это указывает на то, что порт А функционирует нормально. Затем нажмите кнопку **Васкмат**ф («Назад»): сигнал в форме меандра поступит с порта В, указывая, что порт исправен. Пример показан на Рис. 6.27.

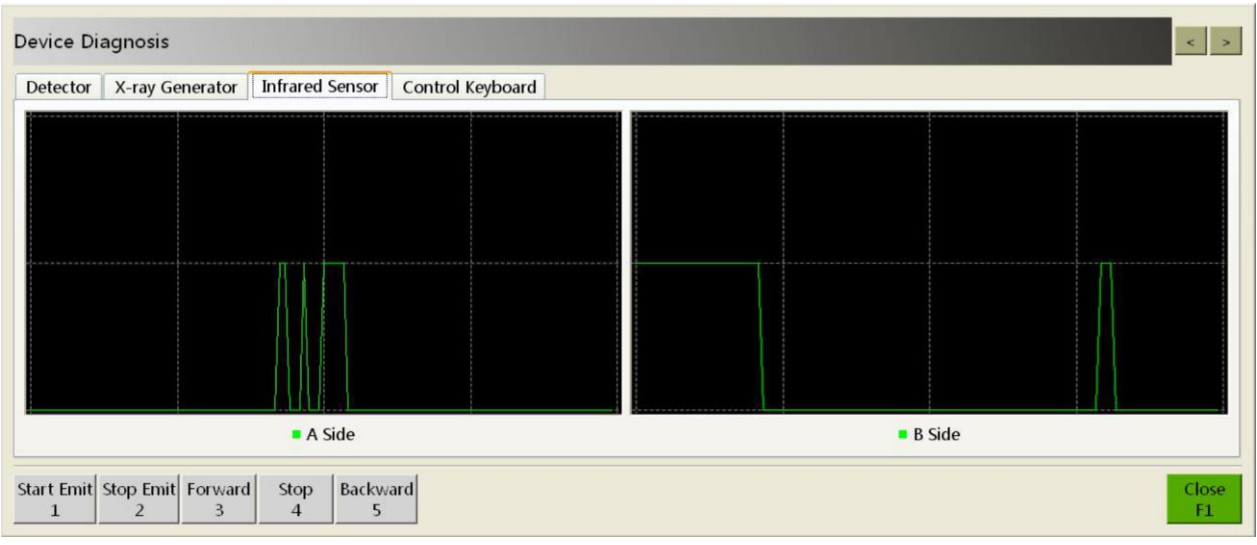

Рис. 6.27 Интерфейс диагностики инфракрасных датчиков

#### Вкладка «Special Keyboard» («Диагностика клавиатуры пульта управления»)

Данный режим диагностики, как правило, используется для проверки работоспособности и корректной функциональности клавиш пульта управления.

- а. В этом режиме проверяется функциональность всех клавиш, кроме клавиши включения питания, правой кнопки трекпада и самого трекпада.
- b. При нажатии клавиш пульта управления соответствующие поля интерфейса диагностики будут подсвечиваться. Проверьте каждую клавишу 6-10 последовательными нажатиями и убедитесь в том, что соответствующее поле интерфейса диагностики подсвечивается своевременно и корректно. Пример показан на Рис. 6.28.
- с. Для выхода из режима диагностики клавиатуры нажмите кнопку «Quit» («Выход»).

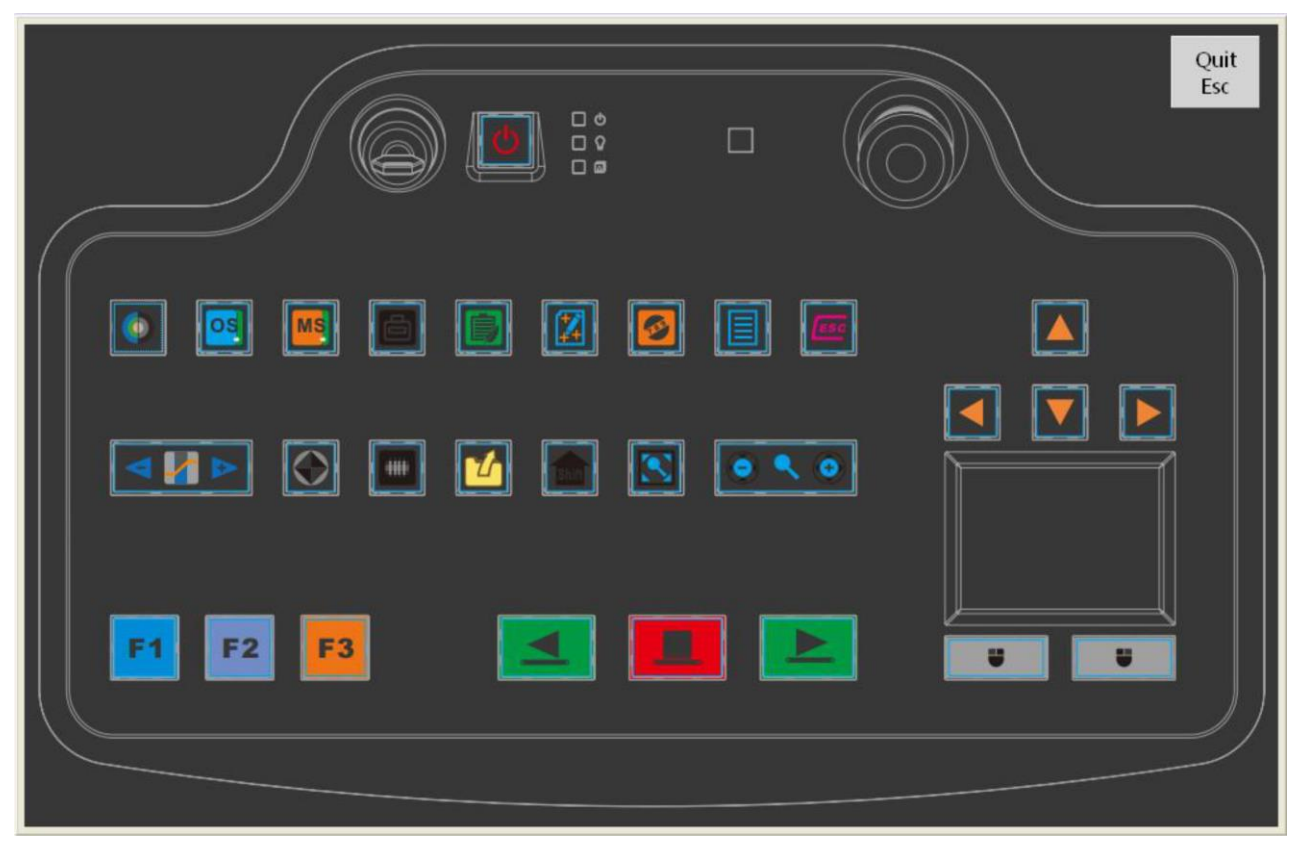

Рис. 6.28 Интерфейс диагностики клавиатуры пульта управления

**Данный режим обычно применяется для диагностики системы специально подготовленным ремонтнотехническим персоналом.** 

## <span id="page-44-0"></span>**6.6 Настройки (опция «Settings»)**

Для входа в окно интерфейса, представленного на Рис. 6.29, выберите в главном меню опцию «Settings» («Настройки»). В данном окне доступны шесть вкладок: «Keys» («Настройка программируемых клавиш»), «Display» («Настройка режима отображения»), «Scan» («Настройка сканера»), «Assist Check» («Настройка режима дополнительной проверки»), «Counter» («Настройка счетчиков») и «System» («Настройка системы»).

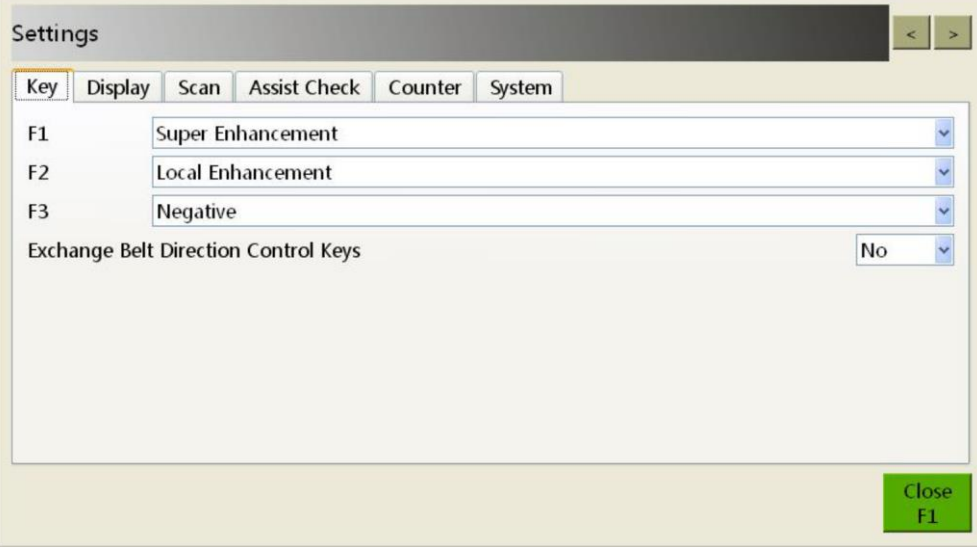

Рис. 6.29 Интерфейс системных настроек

#### **Вкладка «Keys» («Настройка программируемых клавиш»)**

Данная опция позволяет изменять настройки программируемых клавиш F1, F2 и F3 (Рис. 6.30).

- a. В выпадающих меню клавиш F1, F2 и F3 доступны самые разнообразные функции, которые на них можно запрограммировать (см. Рис. 6.30):
	- $\bullet$  «Original image» возврат к исходному изображению;
	- «Edge enhancement» выделение контуров;
	- «Super enhancement» оптимизация качества изображения;
	- «High penetration» сканирование при повышенной мощности рентгеновского излучения;
	- «Low penetration» сканирование при пониженной мощности рентгеновского излучения;
	- «Brightening» увеличение яркости изображения;
	- «Darkening» затемнение изображения;
	- «Local enhancement» усиление интенсивности изображения;
	- «Black and white» черно-белое изображение;
	- «Pseudocolor» псевдоокрашивание;
	- «Colorizing» цветное изображение;
	- «Organic exclusion» фильтр органических веществ;
	- «Inorganic exclusion» фильтр неорганических материалов;
	- $\bullet$  «Z789» обнаружение подозрительных органических веществ с эффективным атомным номером  $Z_{\text{ob}} = 7, 8$  и 9;
	- $\bullet$  «Negative» инверсия изображения;
	- $\bullet$  «Grey scanning» постепенное изменение яркости изображения;
	- «Var-Absorbency Minus» уменьшение степени поглощения, видимой на изображении;
	- «Var-Absorbency Plus» увеличение степени поглощения, видимой на изображении;
- «Colorizing / Black and white» переключение между цветным и черно-белым изображением одной клавишей;
- «Organic / Inorganic exclusion» переключение между фильтром органических веществ и неорганических материалов одной клавишей;
- «High pen / Low pen» переключение между сканированием при повышенной и пониженной мощности рентгеновского излучения одной клавишей;
- «Brighten / Darken» переключение между осветленным и затемненным изображением одной клавишей;
- $\bullet$  «Force scanning» принудительное сканирование;
- $\bullet$  «Calibrate system» калибровка системы;
- «Assistant recognise» дополнительная проверка;
- «Recognise TIP» распознавание контуров опасных предметов, добавленных на изображение;
- $\bullet$  «Log off» выход из системы;
- «Power save» включение энергосберегающего режима;
- $\bullet$ «Reset automatically» - автоматический возврат к настройкам по умолчанию при сканировании следующего изображения;
- «Image management» управление изображениями;  $\bullet$
- «Operator management» управление учетными записями операторов;  $\bullet$
- «TIP management» управление функцией добавления к изображению опасных предметов;
- «System settings» системные настройки;
- «System diagnose» диагностика системы;
- $\bullet$ «About» - информация о системе.

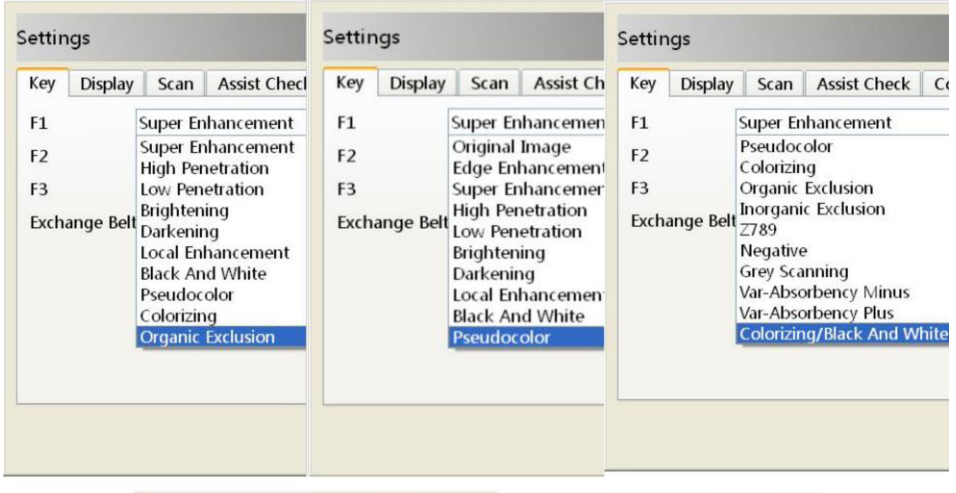

| Key<br><b>Display</b>                                                      | Scan                                                                  | <b>Assist Check</b>                                                                                                    | Co | Key                                    | <b>Display</b>       | Scan                                                                                                | <b>Assist Check</b>                                                                                                 |
|----------------------------------------------------------------------------|-----------------------------------------------------------------------|----------------------------------------------------------------------------------------------------|----|----------------------------------------|----------------------|----------------------------------------------------------------------------------------------------|----------------------------------------------------------------------------------------------------|
| F <sub>1</sub><br>F <sub>2</sub><br>F <sub>3</sub><br><b>Exchange Belt</b> | <b>Force Scanning</b><br>Calibrate System<br>Recognise TIP<br>Log Off | Super Enhancement<br>Var-Absorbency Plus<br><b>Colorizing/Black And White</b><br>Organic/Inorganic Exclusion<br>HighPen/LowPen<br>Brighten/Darken<br><b>Assistent Recognise</b> |    | F1<br>F <sub>2</sub><br>F <sub>3</sub> | <b>Exchange Belt</b> | Recognise TIP<br>Log Off<br>Power Save<br><b>System Settings</b><br>System Diagnose<br><b>About</b> | Super Enhancement<br><b>Reset Automatically</b><br>Image Management<br>Operator Management<br><b>TIP Management</b> |

Рис. 6.30 Функции, доступные для настройки программируемых клавиш

- b. Поле «Exchange Belt Direction Control Keys» («Включение/выключение клавиш изменения направления движения ленты конвейера»): значение «Yes» («Да») – опция включена, значение «No» («Нет») – выключена.
- c. Для выхода из интерфейса настроек нажмите кнопку «Close» («Закрыть окно»).

#### **Вкладка «Display» («настройка режима отображения»)**

Данный модуль применяется для настройки режимов зеркального отображения изображений во время сканирования, максимальной степени увеличения и автоматического возврата к настройкам по умолчанию (см. Рис. 6.31).

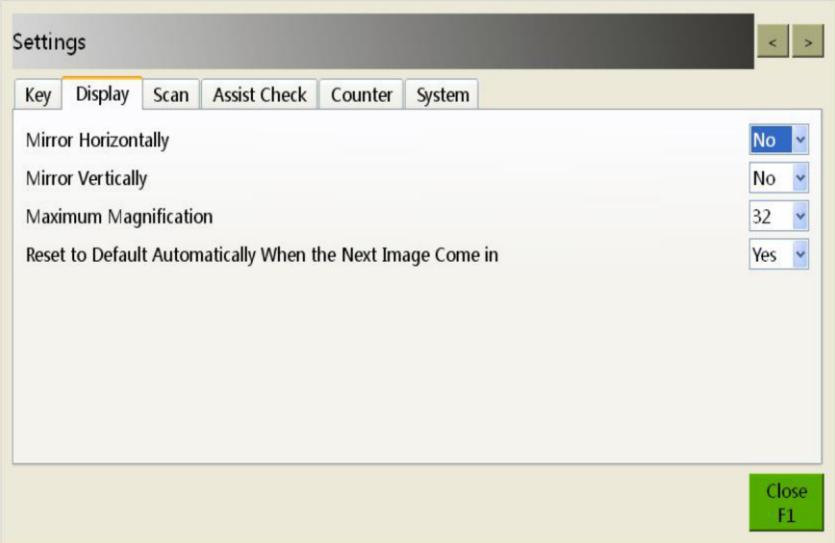

Рис. 6.31 Интерфейс настроек режима отображения

- a. Поле «Mirror Horizontally» («Зеркальное отображение горизонтально»): значение «Yes» («Да») опция включена; значение «No» («Нет») – опция отключена. При включенной опции изображение во время сканирования будет зеркально отображаться в горизонтальной плоскости. По умолчанию опция отключена.
- b. Поле «Mirror Vertically» («Зеркальное отображение вертикально»): значение «Yes» («Да») опция включена; значение «No» («Нет») – опция отключена. При включенной опции изображение во время сканирования будет зеркально отображаться в вертикальной плоскости. По умолчанию опция отключена.
- c. Поле «Maximum Magnification» («Максимальная степень увеличения изображения): значения варьируются от 1 (без увеличения) до 64, по умолчанию – 32.
- d. Поле «Reset to Default Automatically When the Next Image Comes In» («Автоматический сброс к настройкам по умолчанию при обработке следующего изображения»): значение «Yes» («Да») – опция включена, значение «No» («Нет») – выключена.
- e. Для выхода из интерфейса настроек нажмите кнопку «Close» («Закрыть окно»).

## **Вкладка «Scan» («Настройка сканера»)**

Данный модуль обычно используется для настроек режима сканирования, а также для включения и отключения режима автоматической калибровки системы при ее пуске (Рис. 6.32).

| <b>Bi-directional Scanning</b><br><b>Scanning Direction</b><br>Forces a Scan<br><b>Energy-saving Mode</b> | $No \sim$<br>Forward<br>$No \sim$<br>Yes $\vee$ |
|----------------------------------------------------------------------------------------------------|-------------------------------------------------|
|                                                                                                    |                                                 |
|                                                                                                    |                                                 |
|                                                                                                    |                                                 |
| Calibrates Automatically When Logged in to the System                                                     | Yes v                                           |
| Clears the Channel When Started up                                                                        | Yes v                                           |

Рис. 6.32 Интерфейс настроек сканера

- a. Поле «Bi-Directional Scanning» («Сканирование в двух направлениях»): значение «Yes» («Да») опция включена; значение «No» («Нет») – опция отключена. При включенной опции сканируется багаж, поступающий в досмотровый тоннель с любого из его входов, и на мониторе отображается соответствующее изображение. По умолчанию опция отключена.
- b. Поле «Scanning Direction» («Направление движения ленты конвейера во время сканирования»): значения «Forward» («Вперед», задано по умолчанию) и «Backward» («Назад»). Опция доступна только при сканировании в одном направлении; при включенной опции «Bi-Directional Scanning» выпадающее меню неактивно.
- c. Поле «Forces a Scan» («Принудительное сканирование»): значение «Yes» («Да») опция включена; значение «No» («Нет») – опция отключена. Применяется для сканирования предметов минимальной толщины. По умолчанию опция отключена.
- d. Поле «Energy Saving Mode» («Энергосберегающий режим»): значение «Yes» («Да») опция включена; значение «No» («Нет») – опция отключена. Если энергосберегающий режим активирован и датчик в досмотровом тоннеле не обнаруживает предметы на ленте конвейера в течение 15 секунд, конвейер автоматически останавливается, в результате чего снижается потребление электроэнергии интроскопом. По умолчанию опция отключена.
- e. Поле «Calibrates Automatically When Logged In To the System» («Автоматическая калибровка оборудования при авторизации в системе»): значение «Yes» («Да») – опция включена; значение «No» («Нет») – опция отключена. Выполняет автоматическую калибровку системы при авторизации пользователя. По умолчанию опция отключена.
- f. Поле «Clears the Channel When Started Up» («Проверка наличия посторонних предметов в досмотровом тоннеле во время пуска системы»): значение «Yes» («да») – опция включена; значение «No» («Нет») – опция отключена.
- g. Для выхода из интерфейса настроек нажмите кнопку «Close» («Закрыть окно»).

#### **Вкладка «Assist Check» («Настройка режима дополнительной проверки»)**

Данная опция применяется для идентификации потенциально опасных или запрещенных предметов, таких, как объекты, непроницаемые для рентгеновского излучения, взрывчатые и наркотические вещества. Интерфейс настроек представлен на Рис. 6.33.

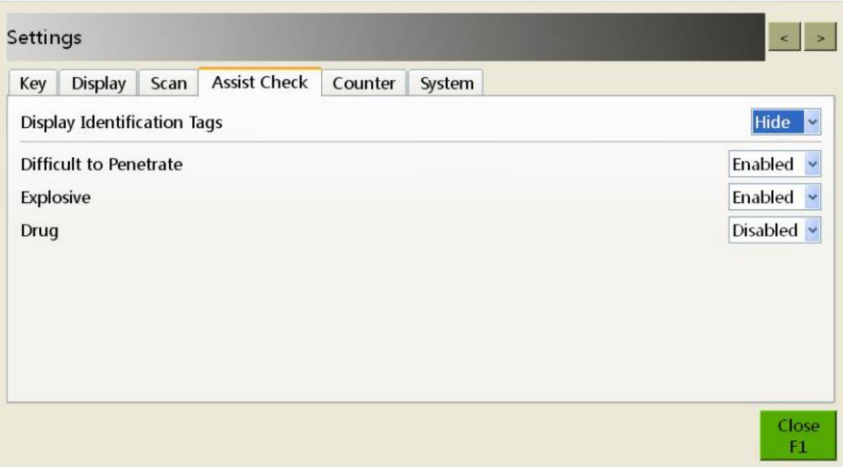

Рис. 6.33 Интерфейс настроек режима дополнительной проверки

- a. Поле «Display Identification Tags» («Отображение маркеров»): значение «Display» («Показывать») опция включена; значение «Hide» («Скрыть») – опция отключена. Функция идентична маркировке потенциально опасных или запрещенных предметов (см. п. 5.2.15): при их обнаружении они маркируются цветными рамками. Применяется для обнаружения объектов, непроницаемых для рентгеновского излучения, взрывчатых и наркотических веществ (должны быть включены соответствующие опции ниже).
- b. Поля «Difficult To Penetrate» («Обнаружение предметов, непроницаемых для рентгеновского излучения»), «Explosive» («Обнаружение взрывчатых веществ») и «Drug» («Обнаружение наркотических веществ») имеют два значения: «Enabled» – опция включена, «Disabled» – опция отключена.
- c. Для выхода из интерфейса настроек нажмите кнопку «Close» («Закрыть окно»).

#### **Вкладка «Counter» («Настройка счетчиков»)**

Данный модуль применяется для настройки счетчиков досмотренных единиц багажа и отображения связанной с ними информации.

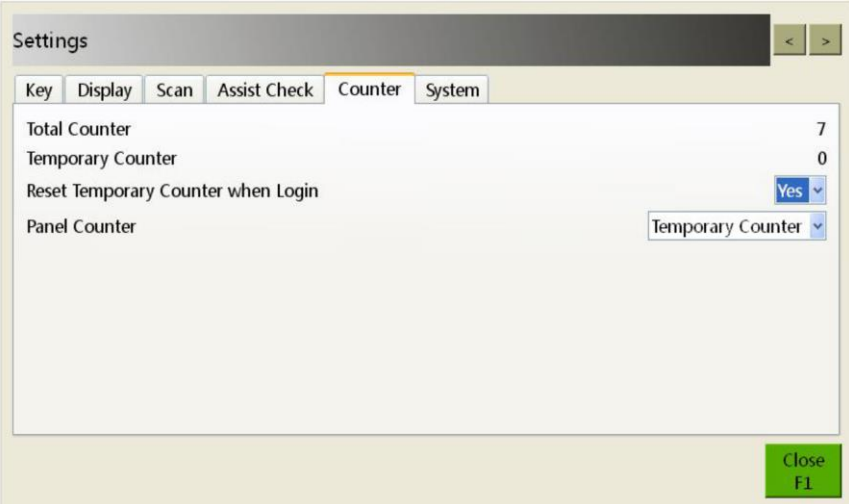

Рис. 6.34 Интерфейс настройки счетчиков

- a. Поле «Total Counter» («Общий счетчик»): данный счетчик применяется для подсчета общего числа единиц багажа, досмотренных с начала эксплуатации интроскопа.
- b. Поле «Temporary Counter» («Временный счетчик»): данный счетчик применяется для подсчета количества числа единиц багажа, досмотренных в течение рабочей смены конкретного оператора.
- c. Поле «Reset TemporaryCounter When Login» («Сброс временного счетчика при авторизации»): значение «Yes» («Да») – опция включена; значение «No» («Нет») – опция отключена. Если опция активирована,

при авторизации в системе нового пользователя значение временного счетчика сбрасывается до нуля, однако это никак не влияет на значение общего счетчика, которое остается неизменным. По умолчанию опция отключена.

- d. Поле «Panel Counter» («Отображение счетчика на мониторе»): указывает, какой из счетчиков отображается на информационной панели программы управления системой. Опция имеет значения «Total Counter» («Общий счетчик») и «Temporary Counter» («Временный счетчик»).
- e. Для выхода из интерфейса настроек нажмите кнопку «Close» («Закрыть окно»).

#### **Вкладка «System» («Настройка системы»)**

В данном модуле выполняются настройки системных часов и календаря, силы тока через рентгеновскую трубку, коэффициента усиления и заводского номера.

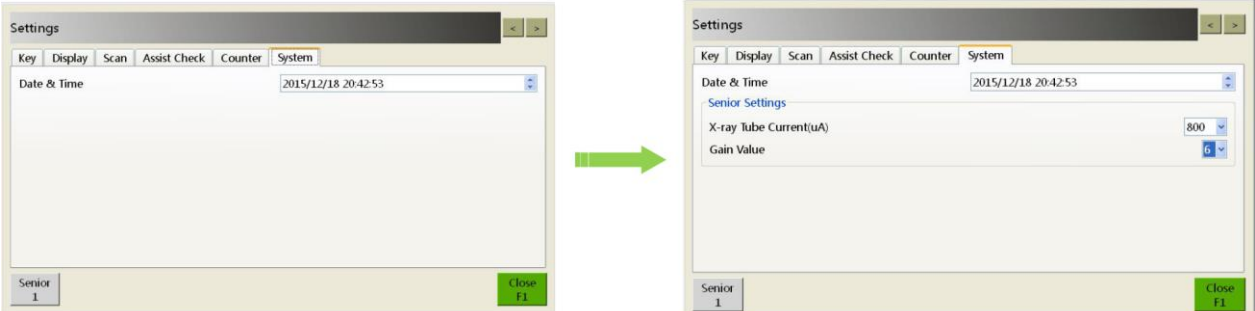

Рис. 6.35 Интерфейс настроек системы

- a. Поле «Date / Time» («Дата и время») синхронизируется с системными часами компьютера. Значение поля можно редактировать, однако, как правило, в этом нет необходимости.
- b. При нажатии кнопки «Senior» («Главные настройки системы») открываются поля, позволяющие изменять силу тока через рентгеновскую трубку (поле «X-ray Tube Current») и коэффициент усиления (поле «Gain Value»). Для доступа к этим полям требуется ввод соответствующего пароля. Предустановленное значение силы тока через рентгеновскую трубку варьируется для разных моделей: так, для модели ML-BI-10080 оно составляет 1000 мкА, а для модели ML-BI-6550 – 700 мкА. Значение коэффициента усиления по умолчанию равно 6. Заводской номер автоматически генерируется программным обеспечением для отладки интроскопа, его не требуется редактировать.

## **ОБРАТИТЕ ВНИМАНИЕ:**

Сила тока через рентгеновскую трубку и коэффициент усиления – параметры, используемые в качестве эталонных при проверке оборудования в процессе поставки. Изменение их персоналом, не прошедшим надлежащую подготовку и не имеющим соответствующих разрешений, категорически запрещено.

c. Для выхода из интерфейса настроек нажмите кнопку «Close» («Закрыть окно»).

## <span id="page-49-0"></span>**6.7 Информация о системе (опция «About»)**

Для получения информации о системе выберите в главном меню опцию «About». Откроется окно, пример которого представлен на Рис. 6.36.

## **Информация об оборудовании**

В данном модуле показана версия программного обеспечения («Version») и его правообладатель («Copyright»), модель интроскопа («Type»), серийный номер («Serial number»), количество досмотренных единиц багажа в текущую смену («Scanning Timer»), общее время работы в текущую смену в часах («Working Timer»), общее время работы рентгеновского аппарата в часах («Emit Timer»), емкость хранилища для архива изображений, где показано свободное место (количество изображений, которое можно разместить в архиве) по отношению к максимально допустимому количеству («Remaining Capacity / Total Capacity»), а также другая информация.

| Version<br>Copyright  | 1.3.43                              |              |                    |
|-----------------------|-------------------------------------|--------------|--------------------|
| <b>Type</b>           |                                     | 6550B        |                    |
| Serial number         |                                     | 651409109    |                    |
| <b>Scanning Timer</b> |                                     | 13Pieces     |                    |
| <b>Working Timer</b>  |                                     | 2.98 hours   |                    |
| <b>Fmit Timer</b>     |                                     | $0.02$ hours |                    |
|                       | Remaining Capacity / Total Capacity |              | 49979/50000 Pieces |

Рис. 6.36 Информация об оборудовании

#### **Менеджер авторизации**

При нажатии кнопки «Seral Number» или «S.N.» («серийный номер») откроется окно менеджера авторизации:

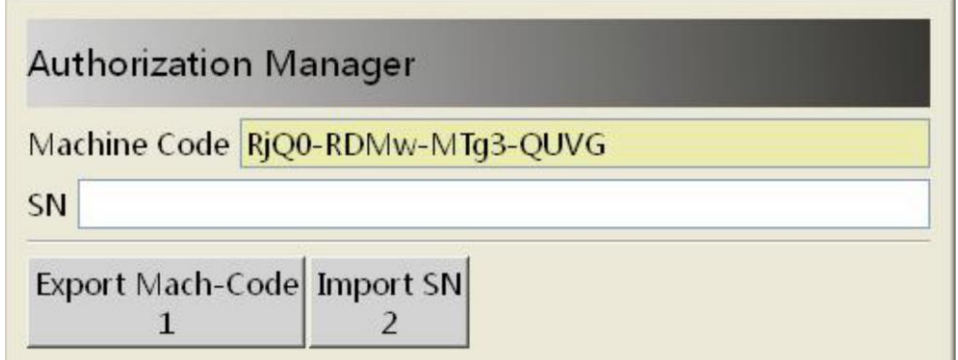

Рис. 6.37 Интерфейс менеджера авторизации

В этом интерфейсе доступны функции экспорта заводского номера оборудования (кнопка «Export Mach-Code») и импорта серийного номера (кнопка «Import SN»). Для сохранения экспортированного заводского номера нажмите «OK» («Подтвердить») или клавишу F1, для отмены нажмите «Cancel» («Отменить»).

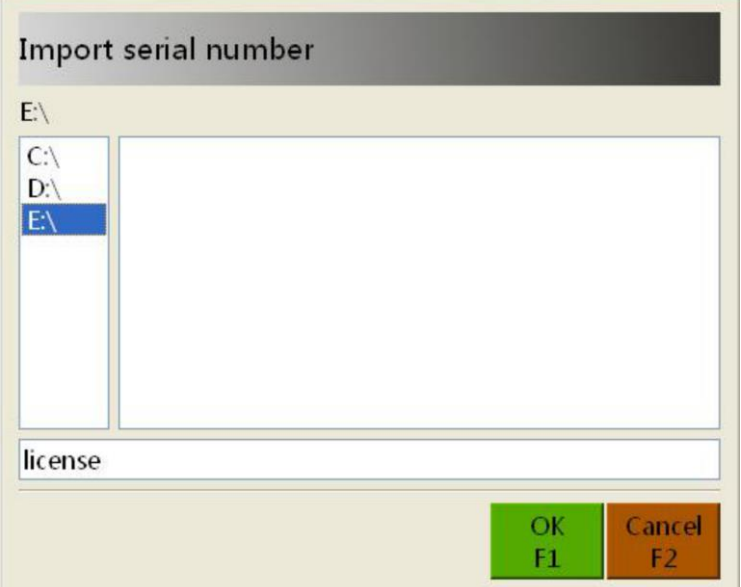

Рис. 6.38 Интерфейс экспорта заводского номера оборудования

Файл с сохраненным заводским номером следует направить компании-изготовителю для регистрации оборудования. После этого потребителю будет передан серийный номер, необходимый для активации программного обеспечения. Для импорта файла с серийным номером нажмите кнопку «Import SN» («Импортировать серийный номер»), после чего укажите путь к нему на локальном или внешнем носителе. Для подтверждения выбора нажмите «OK» («Подтвердить») или клавишу F1 на пульте управления, для отмены нажмите «Cancel» («Отменить»).

| Import serial number                                      |  |                          |
|-----------------------------------------------------------|--|--------------------------|
| $\text{C}\text{A}$<br>C:<br>$D:\setminus$<br>$E\setminus$ |  |                          |
|                                                           |  |                          |
|                                                           |  | Cancel<br>F <sub>2</sub> |

Рис. 6.39 Интерфейс импорта серийного номера

# <span id="page-52-0"></span>**Глава 7 Уход и техническое обслуживание**

Ежедневный уход и техническое обслуживание системы – важные процедуры, которые должны выполняться в течение всего срока эксплуатации интроскопа для обеспечения надлежащей работоспособности оборудования. В данной главе представлены основные требования к обслуживанию интроскопа.

## **Содержание главы**

- Чистка внешних поверхностей
- Чистка линейки фотоэлектрических датчиков
- Чистка дисплея монитора
- Проверка технического состояния ленточного конвейера
- Проверка технического состояния защитных свинцовых экранов
- Проверка работы индикаторов питания и рентгеновского излучения
- Проверка работы кнопки экстренной остановки

## <span id="page-52-1"></span>**7.1 Чистка внешних поверхностей**

В ходе длительной эксплуатации на оборудовании накапливаются пыль и загрязнения, поэтому для обеспечения надлежащей работы интроскопа следует регулярно чистить внешние поверхности устройства

Для чистки поверхностей оборудования используйте влажную ткань.

Обязательно выполняйте чистку защитных свинцовых экранов досмотрового тоннеля.

## **ОБРАТИТЕ ВНИМАНИЕ:**

Перед началом чистки внешних поверхностей выключите питание интроскопа и отсоедините его от внешней электросети.

## <span id="page-52-2"></span>**7.2 Чистка линейки фотоэлектрических датчиков**

При пуске ленты конвейера интроскоп одновременно начинает рентгеновское сканирование объектов. В то же время, результаты могут быть искажены, если фотоэлектрические датчики окажутся загрязнены или заблокированы. В этом случае опция «Force Scan» («принудительное сканирование») в настройках будет недоступна (значение поля «Disabled»), что указывает на необходимость чистки линейки датчиков.

Выключите интроскоп и извлеките ключ из гнезда выключателя. Проверьте состояние фотоэлектрических датчиков. Обратите внимание: они расположены в досмотровом тоннеле, за защитными свинцовыми экранами. Проверьте, не загрязнены и не заблокированы ли датчики. Для чистки используйте слегка влажный ватный диск или тампон, протирайте датчики без нажима, легкими и плавными движениями.

## <span id="page-52-3"></span>**7.3 Чистка дисплея монитора**

В ходе длительной эксплуатации на поверхности экрана монитора накапливаются пыль и загрязнения, которые могут искажать изображение и затруднять его досмотр операторами. Для чистки монитора отсоедините его от сети и удалите загрязнения при помощи специальных чистящих средств, разработанных для ухода за компьютерным оборудованием. После завершения процедуры отрегулируйте яркость монитора.

## <span id="page-52-4"></span>**7.4 Проверка технического состояния ленточного конвейера**

В ходе длительной эксплуатации лента конвейера может смещаться вбок, к борту рамы и с барабанов, вследствие чего ее движение может замедляться, вплоть до полной остановки конвейера. Регулировка ленты конвейера выполняется только силами специально подготовленного ремонтно-технического персонала и в строгом соответствии с инструкцией по техническому обслуживанию интроскопа.

## <span id="page-53-0"></span>**7.5 Проверка технического состояния защитных свинцовых экранов**

При обнаружении провисания защитных свинцовых экранов, зазоров как в самих экранах, так и между ними и лентой конвейера или корпусом оборудования, а также при выявлении их повреждений немедленно обратитесь в ближайший сервисный центр.

## **ОБРАТИТЕ ВНИМАНИЕ:**

При работе с защитными свинцовыми экранами обязательно пользуйтесь защитными перчатками.

## <span id="page-53-1"></span>**7.6 Проверка работы индикаторов питания и рентгеновского излучения**

## **ОБРАТИТЕ ВНИМАНИЕ:**

Проверка работы индикаторов рентгеновского излучения может выполняться только администратором или специально подготовленным ремонтно-техническим персоналом и в строгом соответствии с инструкцией по техническому обслуживанию интроскопа.

## <span id="page-53-2"></span>**7.7 Проверка работы кнопки экстренной остановки**

Кнопки экстренной остановки на корпусе интроскопа и пульте управления относятся к особо важным устройствам обеспечения безопасной работы с оборудованием. Если в ходе проверки обнаружится неисправность любой из них, в том числе, фиксаторов, удерживающих их в нажатом состоянии, немедленно прекратите эксплуатацию интроскопа и обратитесь в ближайший сервисный центр для ремонта или замены вышедшей из строя или поврежденной кнопки. Дальнейшая эксплуатация оборудования разрешена только после полного завершения ремонтно-технических работ.

## **ПОЯСНЕНИЕ:**

Проверяйте состояние кнопок экстренной остановки в ходе каждой процедуры технического обслуживания и по завершении ремонтно-технических работ, если такие проводились. При нажатии кнопки лента конвейера должна остановиться, рентгеновский аппарат должен выключиться, а на экране монитора появится уведомление: «Emergency Stop button pressed down» («Нажата кнопка экстренной остановки»). В этом случае кнопка функционирует исправно.

## <span id="page-54-0"></span>**Глава 8 Поиск и устранение неисправностей**

В данной главе представлена информация о наиболее часто встречающихся неисправностях и способах их устранения.

## **Содержание главы**

- Отказ индикации при включении, отсутствие электропитания системы
- Отказ монитора при включении системы
- Отказ ленточного конвейера
- Самопроизвольное отключение системы в процессе работы

## <span id="page-54-1"></span>**8.1 Отказ индикации при включении, отсутствие электропитания системы**

#### **Признаки неисправности**

При повороте ключа-выключателя в момент включения интроскопа индикация справа от выключателя отсутствует, что указывает на неисправность системы электропитания оборудования.

#### **Возможная причина**

Кабель питания не подсоединен или поврежден.

Пульт управления не подсоединен к основному блоку.

Разомкнут автомат-прерыватель блока питания или вышли из строя предохранители.

#### **Способ устранения**

**Шаг 1.** Проверьте, подсоединен ли кабель питания к блоку питания и включен ли в розетку внешней электросети. Если нет, восстановите подключение.

**Шаг 2.** Проверьте, подсоединен ли шнур пульта управления к основному блоку. Если нет, вставьте штекер кабеля в разъем и зафиксируйте его двумя боковыми винтами.

**Шаг 3.** Поверните ключ-выключатель на пульте управления в положение «ON» («Включено»). Если включились индикаторы справа от него, значит, проблема решена и интроскоп готов к работе. Если неисправность по-прежнему не устранена, выполните нижеследующие действия.

**Шаг 4.** При помощи инструментов демонтируйте внешнюю панель основного блока, чтобы обеспечить доступ к отсеку предохранителей. Убедитесь в том, что автомат-прерыватель не разомкнут, в противном случае включите его. Проверьте, исправны ли предохранители, если нет, замените их.

**Шаг 5.** Еще раз поверните ключ-выключатель на пульте управления в положение «ON» («Включено»). Если включились индикаторы справа от него, значит, неисправность устранена и интроскоп готов к работе.

## **ПРИМЕЧАНИЕ:**

Если в результате вышеописанных операций неисправность не устранена, обратитесь в ближайший сервисный центр.

## <span id="page-54-2"></span>**8.2 Отказ монитора при включении системы**

#### **Признаки неисправности**

При включении интроскопа питание монитора отсутствует.

#### **Возможная причина**

Выключатель монитора находится в положении «выключено». Кабель питания монитора отсоединен или поврежден.

## **Способ устранения**

**Шаг 1.** Проверьте, в каком положении находится выключатель монитора. Если он выключен, включите его; при этом на мониторе должен загореться индикатор питания.

**Шаг 2.** Проверьте, подсоединен ли кабель питания к монитору и включен ли в розетку внешней электросети.

Если нет, восстановите подключение и закрепите кабель в разъеме при помощи боковых винтов.

**Шаг 3.** Проверьте, отображаются ли на экране монитора изображения. Если да, значит, неисправность устранена и монитор готов к работе.

## **ПРИМЕЧАНИЕ:**

Если в результате вышеописанных операций неисправность не устранена, обратитесь в ближайший сервисный центр.

## <span id="page-55-0"></span>**8.3 Отказ ленточного конвейера**

## **Признаки неисправности**

При нажатии клавиш **или лента конвейера остается неподвижной**.

#### **Возможная причина**

Ошибочное срабатывание одной из кнопок экстренной остановки или устройства автоблокировки.

#### **Способ устранения**

**Шаг 1.** Проверьте, нет ли в строке состояния системы сообщения об ошибке с кодом [102] (срабатывание выключателя экстренной остановки). Если такая ошибка обнаружена, выполните нижеследующие операции.

**Шаг 2.** Проверьте, не нажата ли какая-либо из кнопок экстренной остановки на основном блоке и пульте управления. Если да, поверните ее по часовой стрелке для разблокировки.

**Шаг 3.** Проверьте строку состояния системы. Если информация об ошибке [102] исчезла, нажмите клавишу

или пульта управления: лента конвейера при этом должна прийти в движение. Если этого не произошло и в строке состояния появилось сообщение об ошибке с кодом [104] (срабатывание микровыключателя боковой панели), выполните нижеследующие операции.

**Шаг 4.** Проверьте правильность установки панелей корпуса основного блока. Если какая-то из них установлена неверно, исправьте неполадку.

**Шаг 5.** Проверьте строку состояния системы. Если информация об ошибке [104] исчезла, нажмите клавишу

**1988 или Превеля пульта управления еще раз**: лента конвейера при этом должна прийти в движение.

## **ПРИМЕЧАНИЕ:**

Если в результате вышеописанных операций неисправность не устранена, обратитесь в ближайший сервисный центр.

## <span id="page-55-1"></span>**8.4 Самопроизвольное отключение системы в процессе работы**

#### **Признаки неисправности**

Во время работы интроскопа выключается экран монитора и все индикаторы на основном блоке и пульте управления.

#### **Возможная причина**

Отсоединился или поврежден кабель питания либо вышли из строя предохранители.

## **Способ устранения**

**Шаг 1.** Проверьте, подсоединен ли кабель питания к блоку питания и включен ли в розетку внешней электросети. Если нет, восстановите подключение.

Шаг 2. При помощи инструментов демонтируйте внешнюю панель основного блока, чтобы обеспечить доступ к отсеку предохранителей. Убедитесь в том, что автомат-прерыватель не разомкнут, в противном случае включите его. Проверьте, исправны ли предохранители, если нет, замените их.

## ★ ПРИМЕЧАНИЕ:

Если в результате вышеописанных операций неисправность не устранена, обратитесь в ближайший сервисный центр.

# <span id="page-57-0"></span>**Глава 9 Послепродажное обслуживание**

## **Содержание главы**

- Послепродажное и гарантийное обслуживание
- Упаковочный и приемочный лист досмотрового оборудования
- Гарантийный талон
- Форма заявки на ремонт оборудования

## <span id="page-57-1"></span>**9.1 Послепродажное и сервисное обслуживание**

## **a) Гарантия завода-изготовителя**

Мы уделяем первоочередное внимание технической поддержке и послепродажному обслуживанию наших потребителей, обеспечивая их потребности в оборудовании самого высокого качества.

## **b) Порядок приемки оборудования**

- 1. Проинформируйте нас о получении поставленного вам оборудования, чтобы мы обеспечили вам квалифицированную техническую поддержку в процессе распаковки и приемки оборудования и в ходе монтажных и пусконаладочных работ. Наш технический персонал, задействованный на этом этапе, отвечает за успешный ввод в строй приобретенного вами оборудования и с особым вниманием относится к процедуре упаковки и составлению инвентарной описи комплекта поставки в соответствии с договором поставки и спецификацией заказа. В случае обнаружения в комплекте поставки поврежденных агрегатов, узлов или деталей, недостачи или ошибок следует немедленно проинформировать об этом компанию-изготовитель для оперативной поставки недостающих комплектующих. В этом случае наш технический персонал окажет содействие в оформлении претензии, а затем поможет установить, наладить и ввести оборудование в эксплуатацию.
- 2. В ходе пусконаладочных работ пользователь должен тесно взаимодействовать с нашей службой технической поддержки для обеспечения своевременного и правильного ввода оборудования в эксплуатацию.
- 3. Приемка оборудования выполняется в соответствии с нормами и требованиями, указанными в договоре поставки.
- 4. Приемка оборудования должна быть произведена в течение 5 дней с момента завершения пусконаладочных работ. Акт приемки подписывается пользователем, дата подписания считается датой начала гарантийного срока. В случае нарушения сроков приемки оборудования компания-изготовитель не несет ответственность за дальнейшую работу оборудования.

## **c) Организация технической поддержки и обучения персонала**

- **1. Цель:** понимание пользователем конфигурации оборудования, принципов работы механических и электрических конструктивных элементов, приобретение навыков работы с оборудованием и программным обеспечением, а также предварительная оценка состояния и качества оборудования после его доставки.
- **2. Время проведения:** назначается по согласованию с пользователем и в соответствии с текущими возможностями каждой из сторон.
- **3. Место проведения:** в месте эксплуатации оборудования.

## <span id="page-57-2"></span>**9.2 Вопросы послепродажного обслуживания**

Благодарим вас за выбор продукции нашей компании. Мы рады предложить вам послепродажное обслуживание самого высокого качества.

- 1. Для получения квалифицированного сервисного обслуживания обращайтесь ближайший к вам сервисный центр.
- 2. При возникновении любых вопросов или сложностей в ходе текущего технического обслуживания оборудования обращайтесь в ближайший к вам сервисный центр.

Гарантийные обязательства компании-изготовителя досмотрового оборудования не распространяются на следующие случаи:

- 1. Товарный знак производителя, шильдик и серийный номер отсутствуют на оборудовании или принадлежностях либо их вид и содержание изменено.
- 2. Повреждения, вызванные нарушением правил эксплуатации оборудования.
- 3. Повреждения вследствие наступления обстоятельств непреодолимой силы (форс-мажор).
- 4. Ремонт, выполненный неавторизованным персоналом или неавторизованной организацией.
- 5. Применение оборудования и комплектующих сторонних производителей без предварительного письменного разрешения компании-изготовителя.

<span id="page-59-0"></span>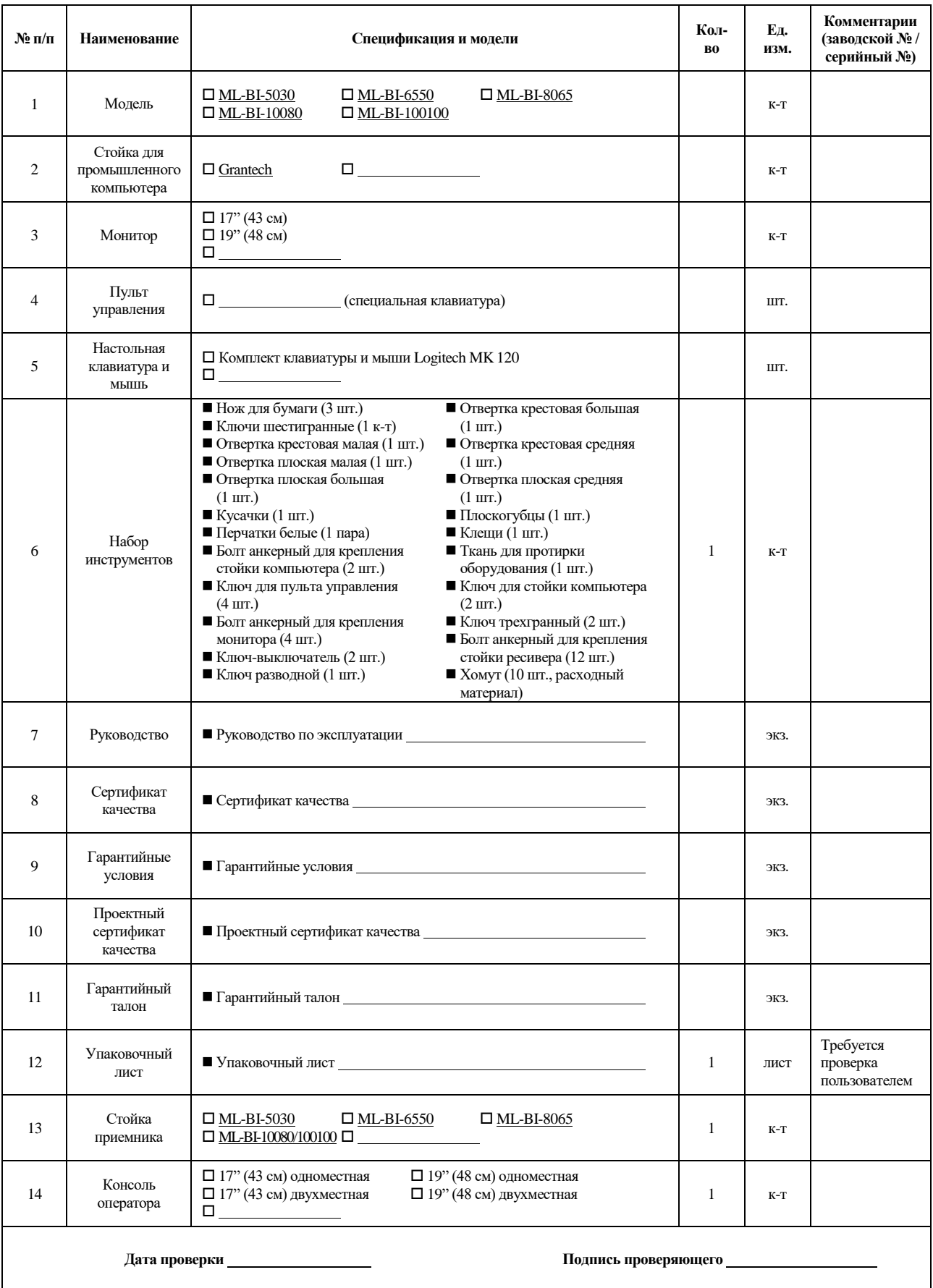

# **Упаковочный и приемочный лист досмотрового оборудования**

## **Сертификат безопасности досмотрового оборудования**

#### <span id="page-60-0"></span>**Благодарим Вас за выбор оборудования нашей компании!**

Наименование изделия: Интроскоп рентгенотелевизионный

Модель:

Заводской номер:

## **Данное изделие подлежит тщательной проверке в соответствии с требованиями стандарта GB15208.1-2005 «Рентгеновское оборудование с малым уровнем облучения для досмотра багажа».**

Заключение: Результат удовлетворительный. Данное изделие прошло испытания, отгрузка потребителю разрешена.

Подпись проверяющего:

Дата проверки:

Отдел контроля качества

## **Гарантийный талон**

## <span id="page-61-0"></span>**Благодарим Вас за выбор оборудования нашей компании!**

**Модель:**

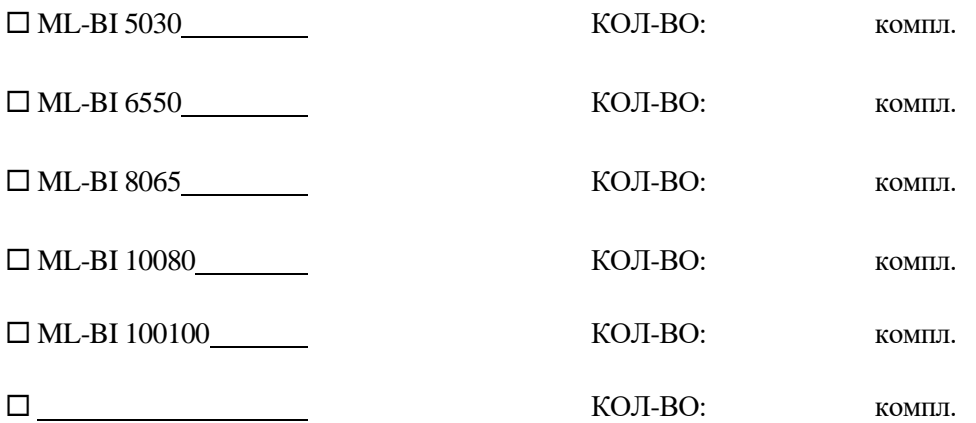

**В процессе работы с оборудованием строго соблюдайте все требования руководства по эксплуатации.**

**Сервисное обслуживание в течение гарантийного срока бесплатное.**

Отдел контроля качества

## **Форма заявки на ремонт оборудования**

<span id="page-62-0"></span>Благодарим Вас за выбор оборудования нашей компании. Если в процессе эксплуатации Вы столкнулись с проблемами, с которыми не смогли справиться специалисты Вашей организации, пожалуйста, заполните нижеприведенную форму заявки и направьте нам по факсу, и мы обеспечим оперативную и максимально эффективную помощь технического персонала нашей компании. Благодарим Вас за сотрудничество!

Полный адрес места эксплуатации оборудования: Модель оборудования: комплектов: Модель оборудования: комплектов: Ответственное лицо Должность | Контактная информация Дата ввода в эксплуатацию: Подробное описание неисправности:

Дата подачи заявки:

# <span id="page-63-0"></span>**Глава 10 Приложения**

## <span id="page-63-1"></span>**10.1 Таблица терминов**

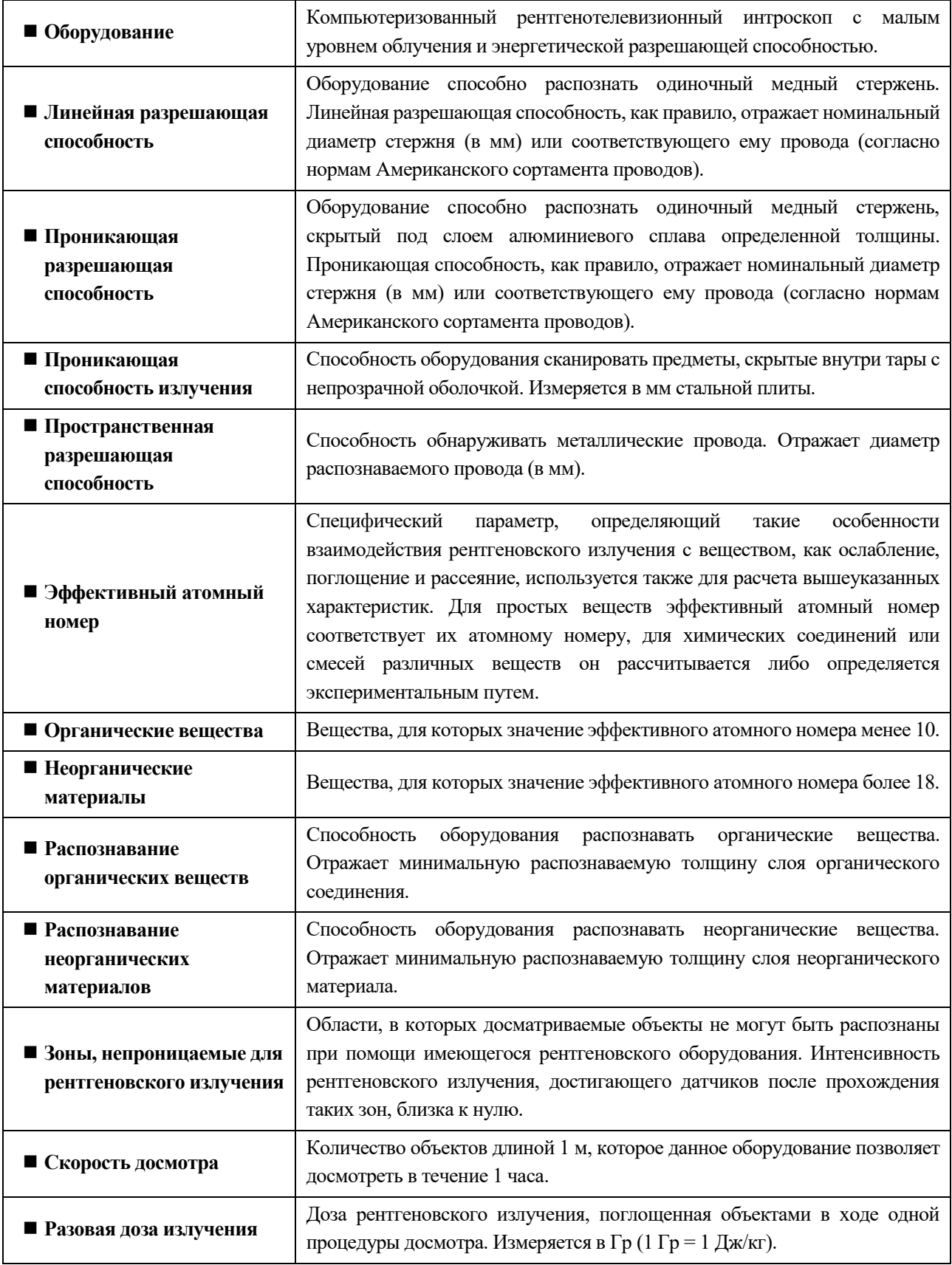

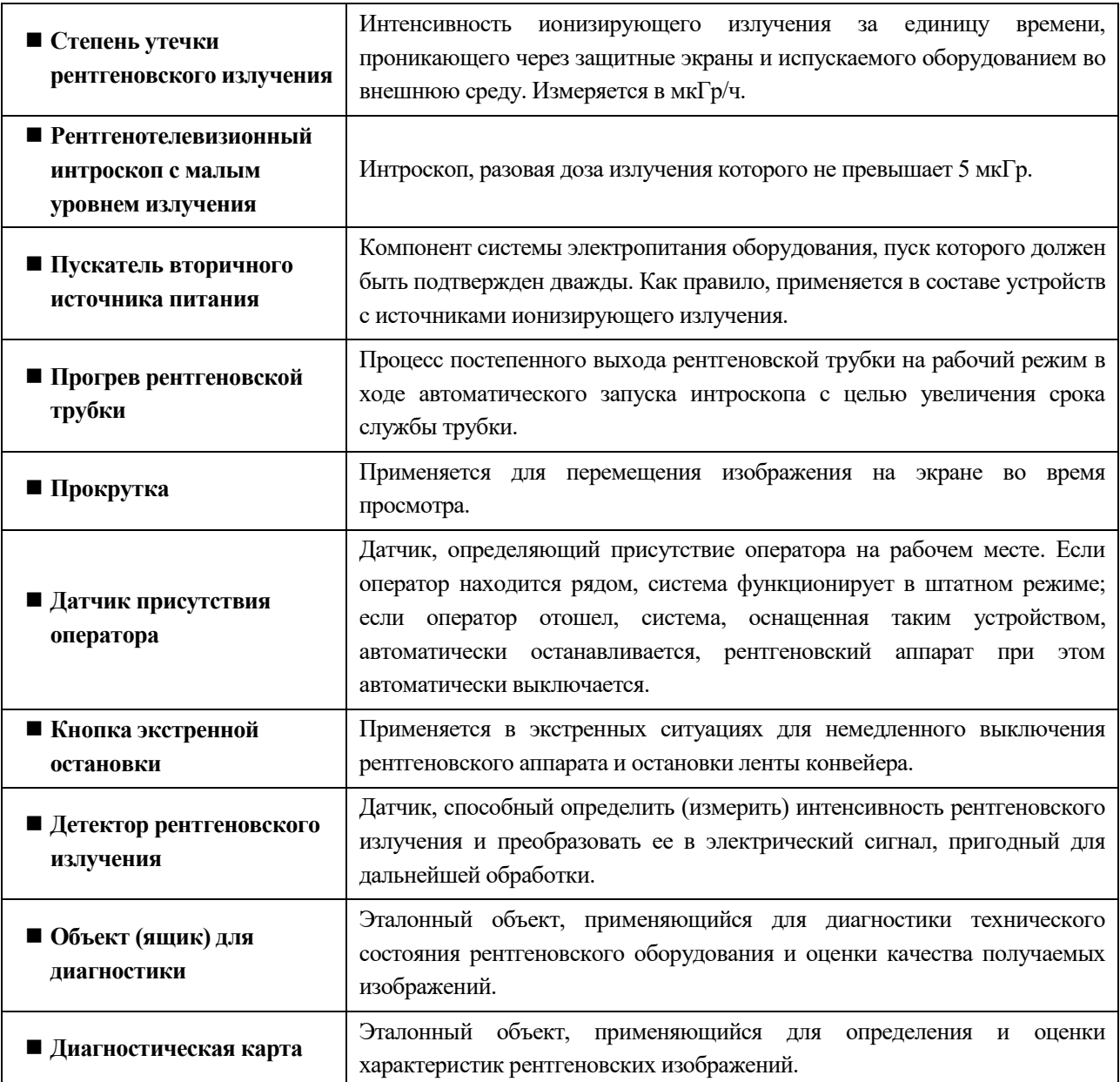

**Примечание:** вышеприведенные термины и определения представлены в соответствии с требованиями стандарта GB 15208.1-2005 и других нормативных документов.

<span id="page-65-0"></span>**10.2 Технические характеристики серийных моделей**

<span id="page-66-0"></span>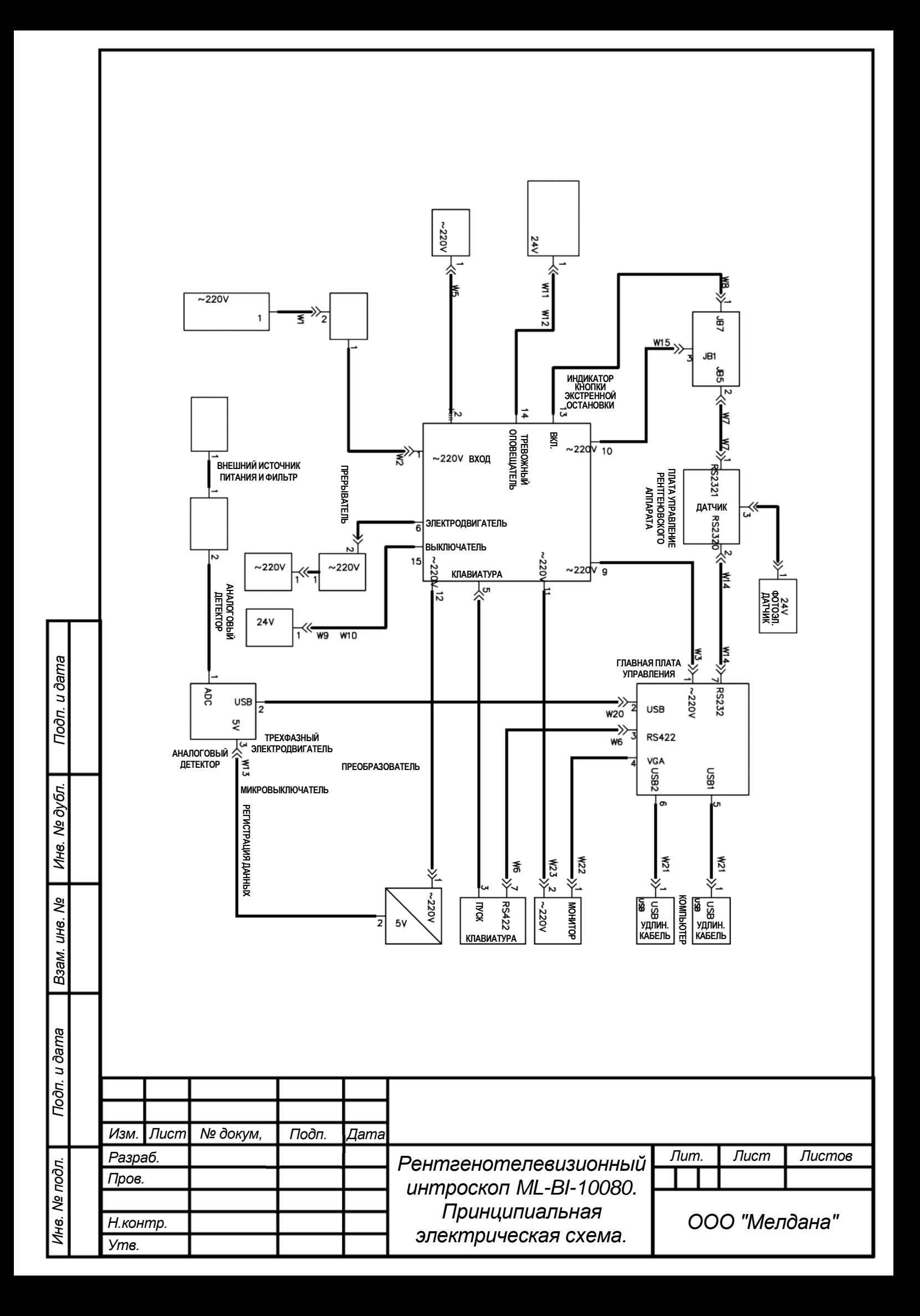

## **Акт приемки досмотрового оборудования**

<span id="page-67-0"></span>**Уважаемый потребитель,**

**Благодарим Вас за выбор нашего оборудования.**

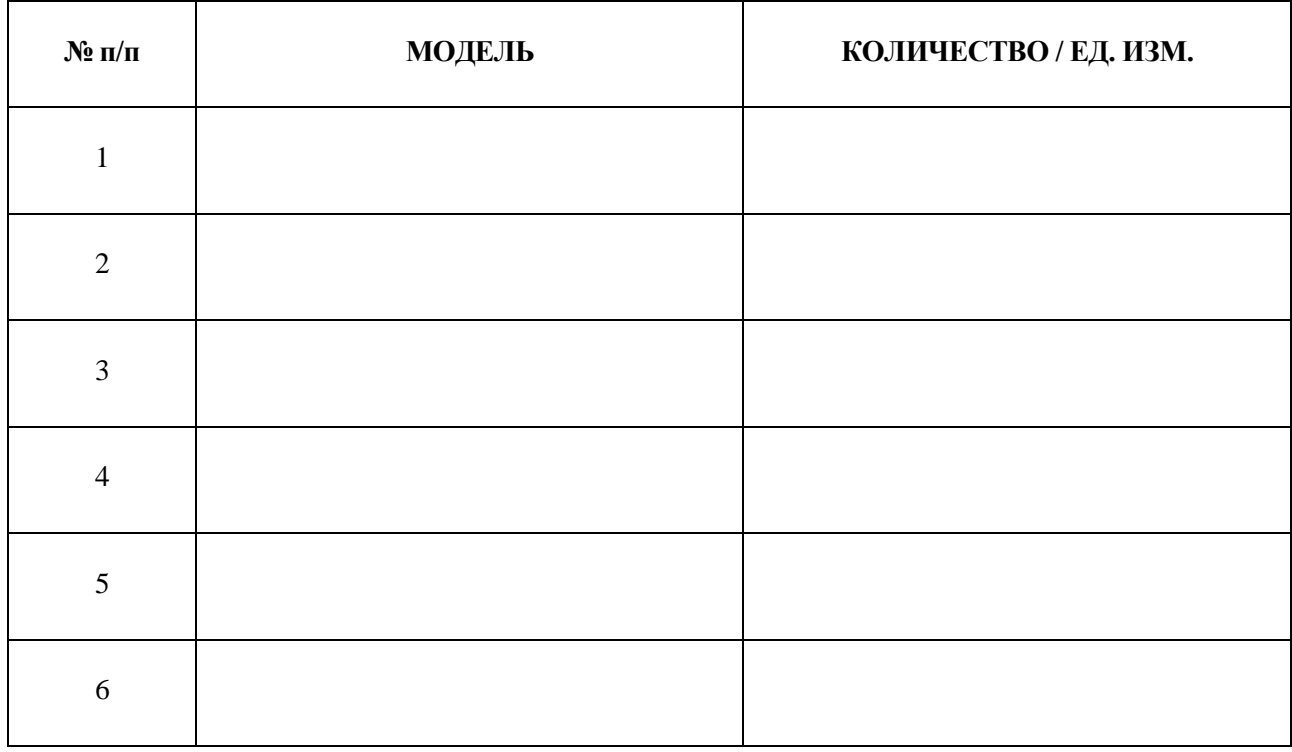

## **Выполните проверку вышеперечисленного оборудования в соответствии со следующей процедурой.**

- 1. Распакуйте оборудование и проверьте комплект поставки. Он должен соответствовать упаковочному листу и условиям договора поставки.
- 2. Установка: оборудование установлено в местах эксплуатации, указанных пользователем.
- 3. Пусконаладочные работы: выполнены техническим персоналом ООО «Мелдана» надлежащим образом и в полном объеме в соответствии с договором поставки;
- 4. Обучение: специалистами ООО «Мелдана» организован и проведен полный курс обучения сотрудников пользователя методам эксплуатации и обслуживания оборудования; персонал пользователя полностью готов к работе.

**Оборудование прошло испытания и соответствует стандартам приемки.**

Подпись уполномоченного представителя пользователя:

М.П.

# **Рентгенотелевизионный интроскоп ML-BI-100100**